# **GM8126**

# **BURN-IN TEST**

**User Guide Rev.: 1.1 Issue Date: June 2011** 

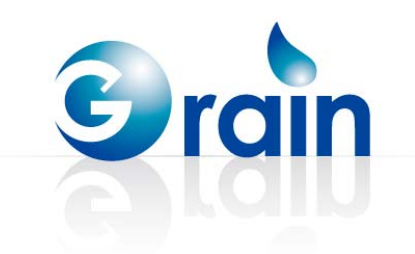

# **REVISION HISTORY**

## **GM8126 Burn-in Test User Guide**

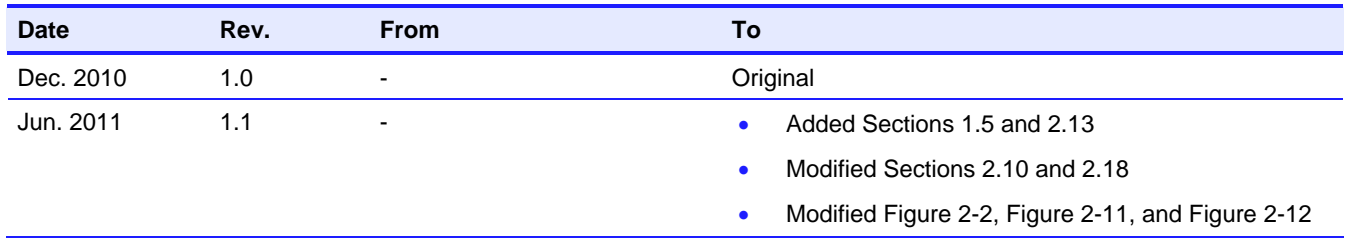

Copyright © 2011 Grain Media, Inc.

All Rights Reserved.

Printed in Taiwan 2011

Grain Media and the Grain Media Logo are trademarks of Grain Media, Inc. in Taiwan and/or other countries. Other company, product and service names may be trademarks or service marks of others.

All information contained in this document is subject to change without notice. The products described in this document are NOT intended for use in<br>implantation or other life support application where malfunction may resul

THE INFORMATION CONTAINED IN THIS DOCUMENT IS PROVIDED ON AN "AS IS" BASIS. In no event will Grain Media be liable for damages arising directly or indirectly from any use of the information contained in this document.

Grain Media, Inc. 5F, No. 5, Li-Hsin Road III, Hsinchu Science Park, Hsinchu City, Taiwan 300, R.O.C.

Grain Media's home page can be found at: http://www.grain-media.com

# **TABLE OF CONTENTS**

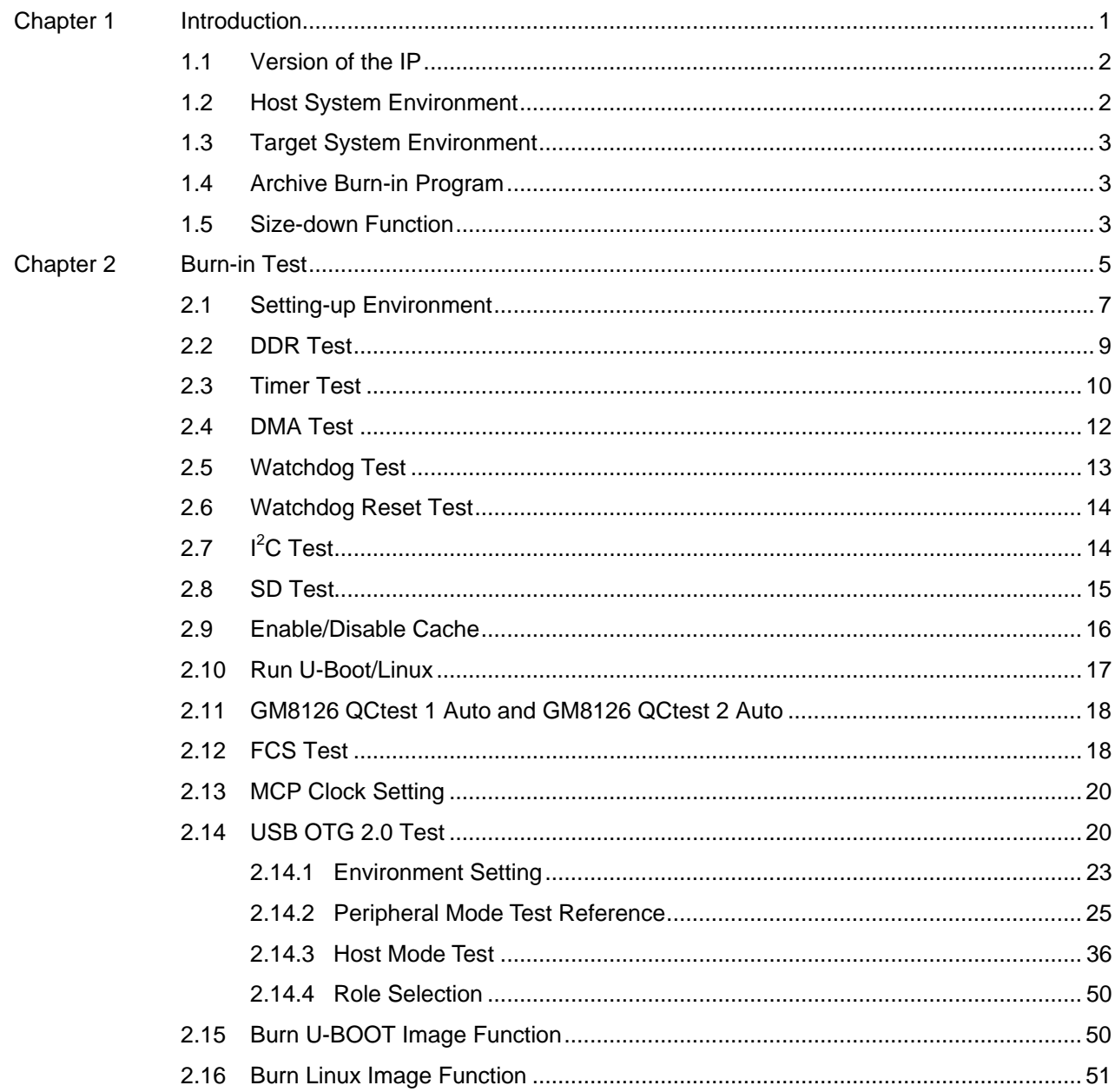

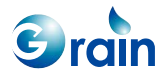

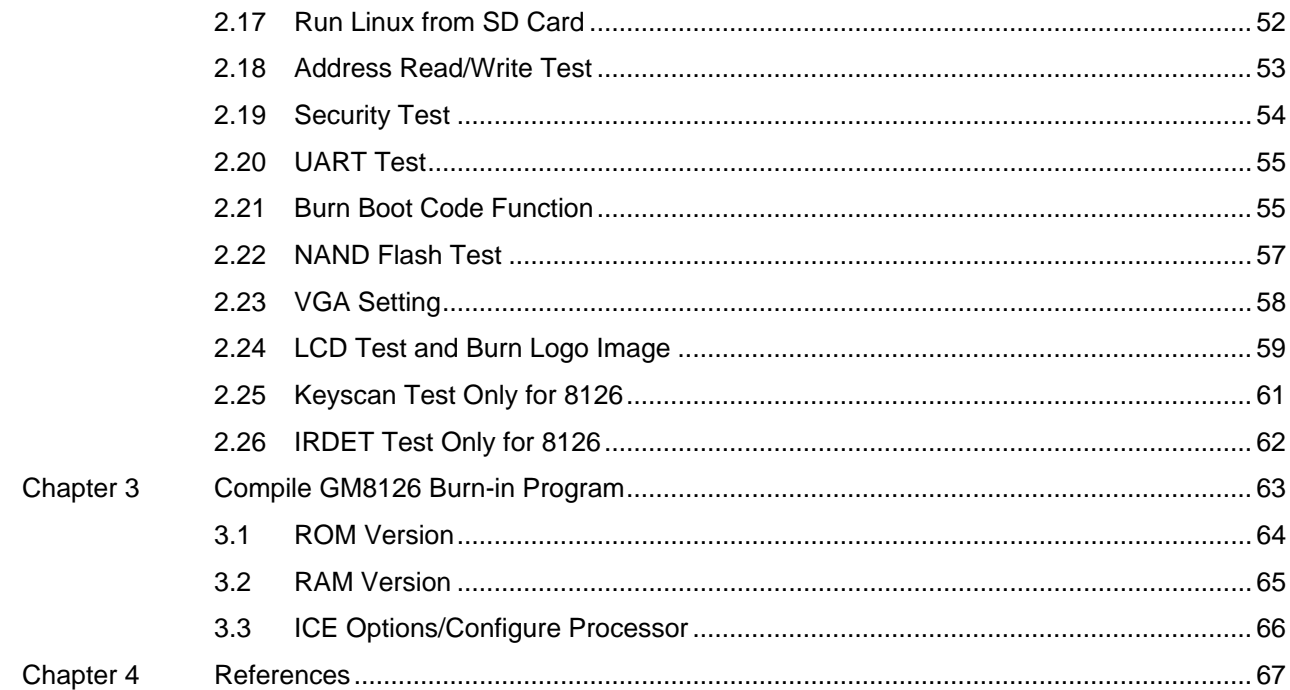

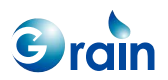

# **LIST OF FIGURES**

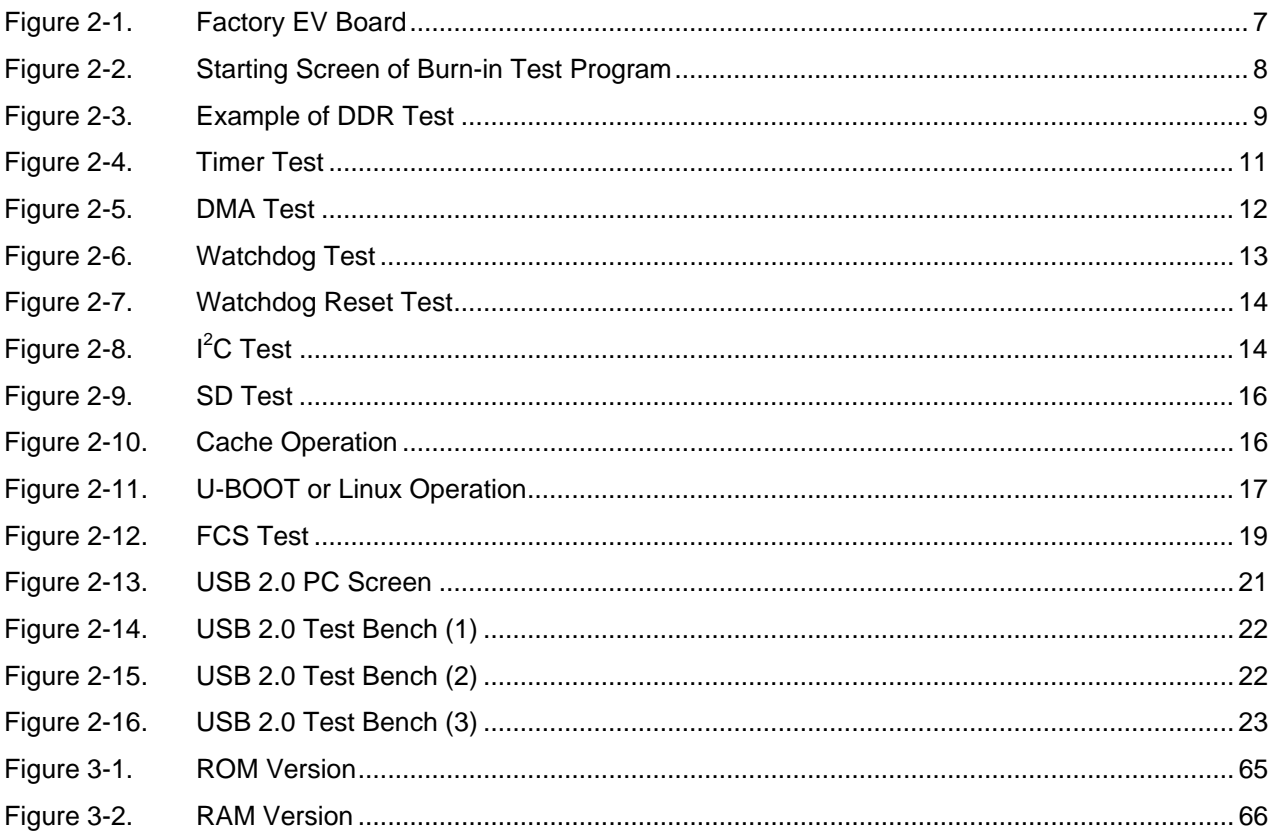

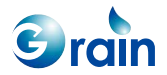

# <span id="page-8-0"></span>Chapter 1 **Introduction**

This chapter contains the following sections:

- [1.1](#page-9-1) Version of the IP
- [1.2](#page-9-2) Host System Environment
- [1.3](#page-10-1) [Target System Environment](#page-10-1)
- [1.4](#page-10-2) [Archive Burn-in Program](#page-10-2)
- [1.5](#page-10-3) [Size-down Function](#page-10-3)

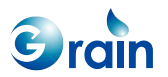

<span id="page-9-0"></span>This document introduces the test items and test procedures for the GM8126 burn-in program. The test program includes the test items that are used to verify the functions of most IPs. Users can issue commands to invoke individual test program and specify how many cycles the program should run. The following sections introduce the targets and the host environments. The testing items will be separately addressed in Chapter 2.

# <span id="page-9-1"></span>**1.1 Version of the IP**

This is the preliminary version of the IP.

# <span id="page-9-2"></span>**1.2 Host System Environment**

The host system environment is comprised of the following items:

- Hardware:
	- o Intel x86 compatible PC
	- o Cross-wired RS-232 cable
	- o JTAG-ICF
- $\bullet$  OS:
	- o Windows XP/2000/98
- Tool chain:
	- o ARM developer suite, v1.2

The ARM developer suite v1.2 and JTAG-ICE are required when debugging the burn-in test program. To compile the source code, please refer to Appendix A for details.

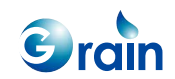

# <span id="page-10-1"></span><span id="page-10-0"></span>**1.3 Target System Environment**

The target system environment is comprised of the following items:

- Grain Media ARM-based multimedia platform, GM8126
- 128-MB DDR2 memory
- 8-MB expansion SPI Flash memory or 1-GB NAND Flash
- Grain Media SD Flash card interface

# <span id="page-10-2"></span>**1.4 Archive Burn-in Program**

- Unpack the file, \StartCell\_Drivers\source\GM8126\_NonOS.zip, to the specified directories
- The unpacked directories include:
	- o burnin
		- Source code of the burn-in program
	- o fLib
		- **Library accessed by the burn-in program**
	- o \StartCell\_Drivers\image\rom.bin
		- This file is the burn-in program that executes the image for the Flash. Users can also find this file, used in the ADS 1.2 environment, in the following directory: burnin\burnin\burnin\_ads\_1.2\_Data\Rom, when the source code of Flash is rebuilt. Please refer to Appendix A for details.

# <span id="page-10-3"></span>**1.5 Size-down Function**

Users can reduce the image size after the release of the Grain Media EVB. Users can modify the GM8126\_NonOS/burnin/code/00\_main/00\_main.c file as follows: //#define small\_size //debug version, including the debug EVB and performance function //#define mini\_size //release version, if users finish PP

If users enable small\_size, certain memories and burn functions will be reserved. If users enable mini\_size, only the burn functions will be reserved. If users want to use both the small\_size and mini\_size functions, please confirm that the Grain Media EVB functions are set.

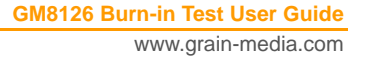

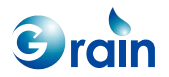

# <span id="page-12-0"></span>Chapter 2 **Burn-in Test**

This chapter contains the following sections:

- [2.1](#page-14-1) [Setting-up Environment](#page-14-1)
- [2.2](#page-16-1) [DDR Test](#page-16-1)
- [2.3](#page-17-1) [Timer Test](#page-17-1)
- [2.4](#page-19-1) [DMA Test](#page-19-1)
- [2.5](#page-20-1) [Watchdog Test](#page-20-1)
- [2.6](#page-21-1) [Watchdog Reset Test](#page-21-1)
- $\bullet$  [2.7](#page-21-2) <sup>[2](#page-21-2)</sup>C Test
- [2.8](#page-22-1) [SD Test](#page-22-1)
- [2.9](#page-23-1) [Enable/Disable Cache](#page-23-1)
- [2.10](#page-24-1) Run U-Boot/Linux
- [2.11](#page-25-1) [GM8126 QCtest 1 Auto and GM8126 QCtest 2 Auto](#page-25-1)
- [2.12](#page-25-2) [FCS Test](#page-25-2)
- [2.13](#page-27-1) MCP Clock Setting
- [2.14](#page-27-2) [USB OTG 2.0 Test](#page-27-2)
- [2.15](#page-57-1) Burn U-BOOT Image Function

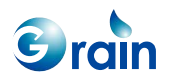

- [2.16](#page-58-1) Burn Linux Image Function
- [2.17](#page-59-1) Run Linux from SD Card
- [2.18](#page-60-1) [Address Read/Write Test](#page-60-1)
- [2.19](#page-61-1) [Security Test](#page-61-1)
- [2.20](#page-62-1) [UART Test](#page-62-1)
- [2.21](#page-62-2) Burn Boot Code Function
- [2.22](#page-64-1) [NAND Flash Test](#page-64-1)
- [2.23](#page-65-1) VGA Setting
- [2.24](#page-66-1) [LCD Test and Burn Logo Image](#page-66-1)
- [2.25](#page-68-1) [Keyscan Test Only for 8126](#page-68-1)
- [2.26](#page-69-1) [IRDET Test Only for 8126](#page-69-1)

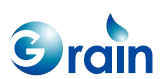

# <span id="page-14-1"></span><span id="page-14-0"></span>**2.1 Setting-up Environment**

Before starting the burn-in program, the working environment should be properly set. Users may follow the steps below to prepare the working environment for the burn-in test.

Step 1: Use the factory EV board, as shown in Figure 2-1.

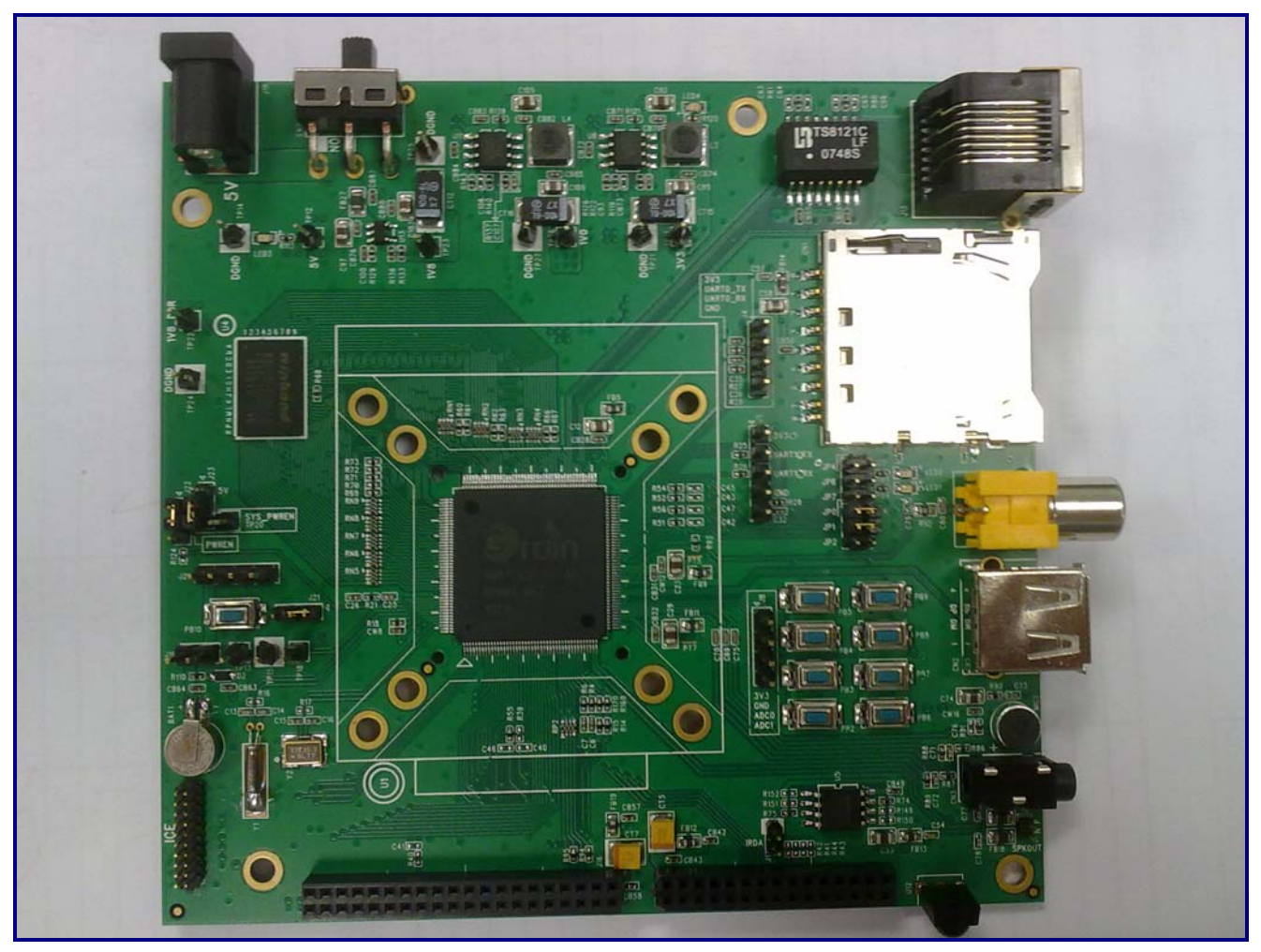

**Figure 2-1. Factory EV Board** 

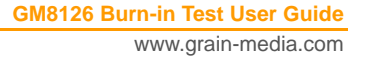

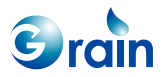

<span id="page-15-0"></span>Step 2: Open HyperTerminal and configure settings to 38400 bps, no parity, 8-bit data length, and one-stop bit

Step 3: Power on the EV board; HyperTerminal will display the messages as shown in Figure 2-2.

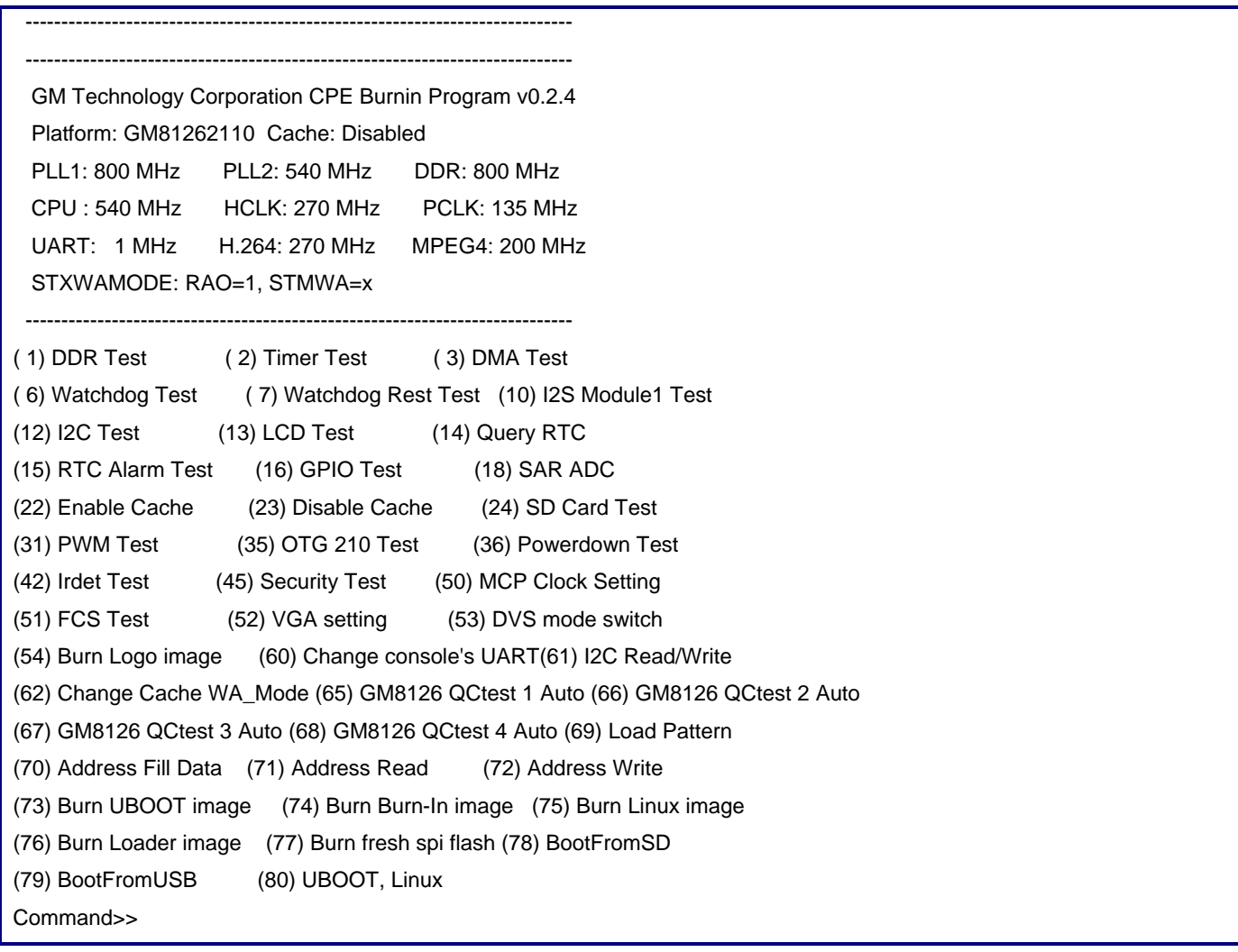

**Figure 2-2. Starting Screen of Burn-in Test Program** 

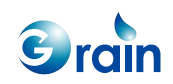

# <span id="page-16-1"></span><span id="page-16-0"></span>**2.2 DDR Test**

The size of DDR is 128 MB on the EV board. The DDR test program is used to verify the read/write patterns from address 0x1000000 to address 0x10000000. Different cache enable status will have different DDR memory access timings. The memory access time will be much faster when the cache is enabled. In a practical design, the cache will always be enabled after the system boots up. Users can input '22' or '23' to enable or disable the cache when testing the DDR memory. After switching on/off the cache to '1', the system will prompt users to input the number of operations. Figure 2-3 shows the one-time DDR test. Users can press "ESC" on the keyboard to quit this test item.

Command>>1 DDR DDR Test (Press ESC to escape) Please input running time: 1 Please input refresh type (0)non-staggered (1)staggered: 0 module:0, rank start address:0x0, rank size:128 MB Begin DDR1 test round 0 from 0x01000000 to 0x06efffff ... Test DDR\_2 from 0x08000000 to 0x10000000 ... DDR Test Item 1...(Word), pattern is address value Write DDR... Verify DDR... 0x6ef0000 Write DDR... Verify DDR... rDDR Test Item 2...(Word), pattern is 0x5aa55aa5 Write DDR... Verify DDR... 0x6ef0000 Write DDR... Verify DDR... rDDR Test Item 3...(Word), pattern is 0xa55aa55a Write DDR... Verify DDR...

**Figure 2-3. Example of DDR Test** 

**GM8126 Burn-in Test User Guide** www.grain-media.com

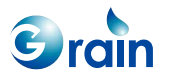

<span id="page-17-0"></span>The DDR test items are listed as follows.

- Test item 1: Use the 32-bit access to verify the DDR memory with all test patterns. The patterns will be the addresses.
- Test item 2: Use the 32-bit access to verify the DDR memory with all test patterns. The pattern will be 0x5aa55aa5.
- Test item 3: Use the 32-bit access to verify the DDR memory with all test patterns. The pattern will be 0xa55aa55a.
- Test item 4: Use the 8-bit access to verify the DDR memory with all test patterns. The patterns will be the addresses.
- Test item 5: Use the 16-bit access to verify the DDR memory with one test pattern. This pattern will be an address.

The system will run from the Flash code. At the system booting stage, the boot loader should set the DDR timing and verify the DDR functions.

# <span id="page-17-1"></span>**2.3 Timer Test**

GM8126 contains three timers. The timer source can be PCLK or EXT CLK. The default timer source is PCLK. The test items are used to test the timer features, which include the "down counting", "match1", "match2", "overflow", "up counting", and "EXT CLK" features. After typing '2' and pressing "ENTER" on the terminal, the timer test will run, as shown in Figure 2-4. If the test is completed successfully, the screen will show "Pass!".

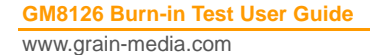

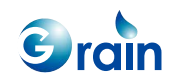

<span id="page-18-0"></span>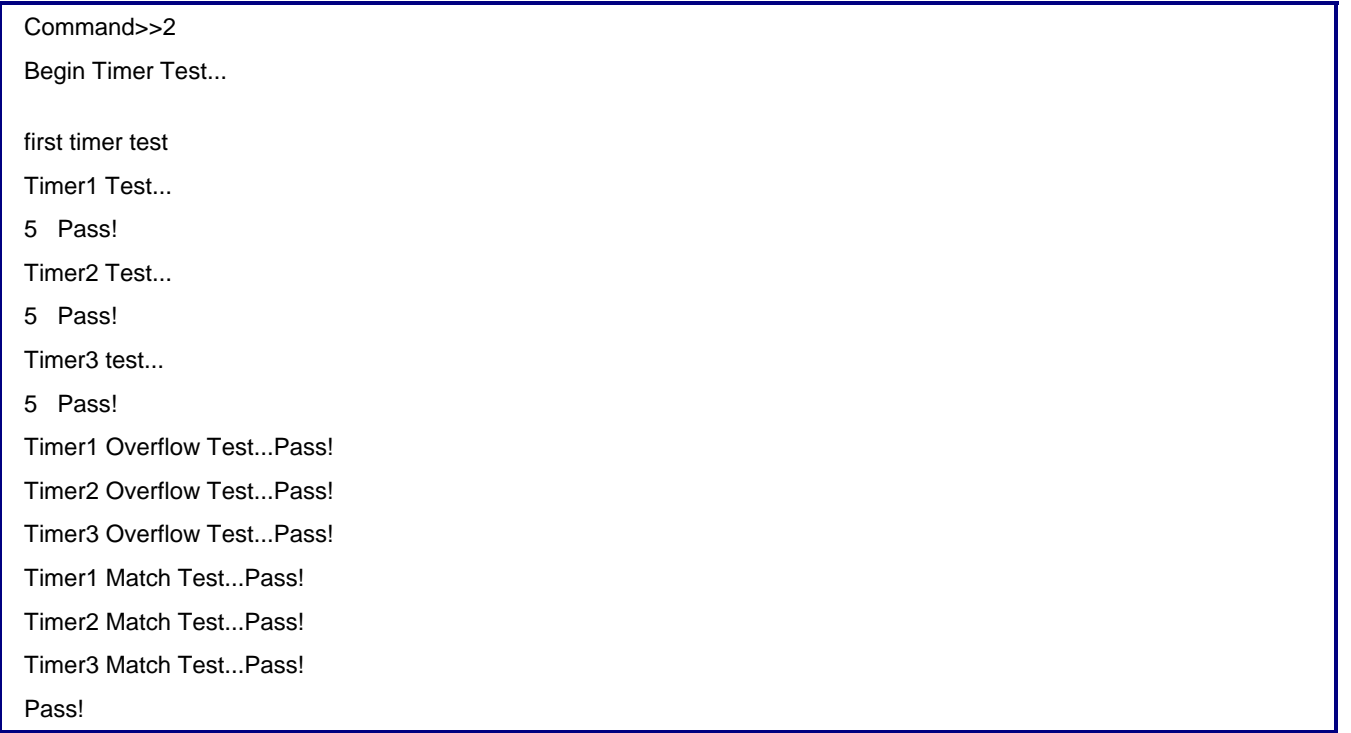

**Figure 2-4. Timer Test** 

Generally, the operating system (OS) uses a timer for the time slice, task delay, and timer functions. Other timers may be used by the device driver or protocol stack to obtain precise timing. When an application is running on a specific OS, the timer may operate in the longer timer interrupt latency so that the driver may not be able to identify the cause of an interrupt. Therefore, it is recommended that users apply a timer to OS to schedule its MATCH1 register. If more precise timer is needed by the driver, users may use another timer to schedule the MATCH1 register.

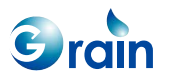

**GM8126 Burn-in Test User Guide** www.grain-media.com

# <span id="page-19-1"></span><span id="page-19-0"></span>**2.4 DMA Test**

GM8126 contains an AHB DMA. The DMA controller can perform the memory-to-memory, memory-to-peripheral, and peripheral-to-memory transfers. A list of the DMA test items is shown in Figure 2-5.

| Command>>3                                                           |
|----------------------------------------------------------------------|
| MMU/Cache disabled                                                   |
| DMA Test                                                             |
| Two AHB masters test                                                 |
| Channel#1, src: AHB Master 0(LitEnd), dest: AHB Master 0(LitEnd)pass |
| Channel#1, src: AHB Master 0(LitEnd), dest: AHB Master 1(LitEnd)pass |
| Channel#1, src: AHB Master 1(LitEnd), dest: AHB Master 0(LitEnd)pass |
| Channel#1, src: AHB Master 1(LitEnd), dest: AHB Master 1(LitEnd)pass |
| Channel#2, src: AHB Master 0(BigEnd), dest: AHB Master 0(BigEnd)pass |
| Channel#2, src: AHB Master 0(BigEnd), dest: AHB Master 1(BigEnd)pass |
| Channel#2, src: AHB Master 1(BigEnd), dest: AHB Master 0(BigEnd)pass |
| Channel#2, src: AHB Master 1(BigEnd), dest: AHB Master 1(BigEnd)pass |
| Pass!                                                                |

**Figure 2-5. DMA Test** 

Because the test program can perform large memory-to-memory transfers in the main memory, it will always disable the cache before testing. In a practical design, the cache should remain enabled even if DMA is activated. The DMA transfer region should be set by the device driver as an I/O region.

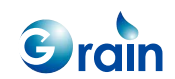

# <span id="page-20-1"></span><span id="page-20-0"></span>**2.5 Watchdog Test**

This test item is used to test the kicking operations of a watchdog timer. Once the watchdog test is selected, the terminal will prompt users to verify the following clock sources:

- PCLK: This clock source is generated from the Power Memory Unit (PMU). Please refer to the GM8126 data sheet for more detailed information.
- External: This is the 32.768-kHz onboard clock. Please refer to the relevant GM8126 documents for more detailed information.

Figure 2-6 shows the watchdog test by using the PCLK clock source.

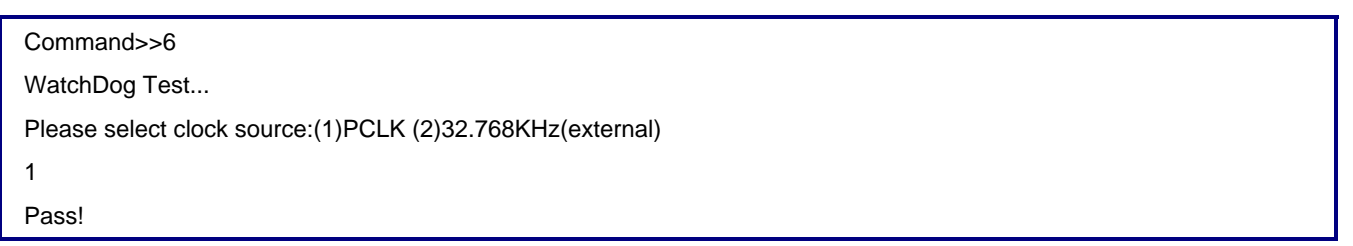

### **Figure 2-6. Watchdog Test**

The watchdog timer is used to reset the system to prevent the system from hanging up. If the watchdog timer is not reset periodically, it will automatically reset the system or trigger an interrupt to signal the device driver.

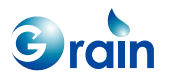

# <span id="page-21-1"></span><span id="page-21-0"></span>**2.6 Watchdog Reset Test**

This test is used to verify the watchdog reset operations. GM8126 will reboot the system after the watchdog reset test is selected. The test run is shown in Figure 2-7.

Command>>7 Watch Dog Reset Test Start Watchdog Reset has occurred since the last time the CPU or Hardware cleared this bit (Y/N => 1/0): 1 01234567Will set the following freq... PLL1: 480 MHz, PLL3: 648 MHz, CPU freq: 480 MHz, AHB freq: 240 MHz, DDR freq: 480 MHz go...

**Figure 2-7. Watchdog Reset Test** 

#### <span id="page-21-2"></span>**2.7 I 2 C Test**

GM8126 contains a serial EEPROM, which is 24C02N with 2K in size. This test performs the single-byte access and page access. This test item reads and writes EEPROM from the I2C interface. The terminal will prompt a successful message if the test is successfully complete. The test is shown in Figure 2-8.

```
Command>>12 
Begin I2C Test... 
Write Byte and Verify Loop Test Success! 
Write All Bytes and Verify Test Success! 
Write Page and Verify Loop Test Success! 
Write All Pages and Verify Test Success! 
End I2C Test!
```
#### **Figure 2-8. I**<sup>2</sup>C Test

Users should use 61 items to perform the read/write operations to verify an I2C device so that the hardware works (Such as writing one byte to address 0xa8 for the I2C device or to register 0x05 with a byte value of 0x36, and then read to verify the correctness). The number of the input bytes represents the set bytes that users cannot write any more bytes before exiting from this function. The 61 items should be performed again to update the written bytes.

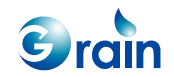

# <span id="page-22-1"></span><span id="page-22-0"></span>**2.8 SD Test**

Because GM8126 controls the SD cards, users can insert an SD card to the socket on the EV board to perform this test. After entering the SD test, the terminal will prompt the following two operating modes:

- PIO mode: Programming the SD controller by using the PIO operation
- DMA mode: Programming the SD controller by using the APB DMA operation

If all operations are successful, the message, "SD>>>", will appear on the terminal. Users can perform several file operations, such as "cp" and "dir". Users can type "?" to get more instructions.

> The FAT12/FAT16 or FAT32 file system will not support long file names; the file number is limited.

MBR in SD sector 0 The SDHC card is supported.

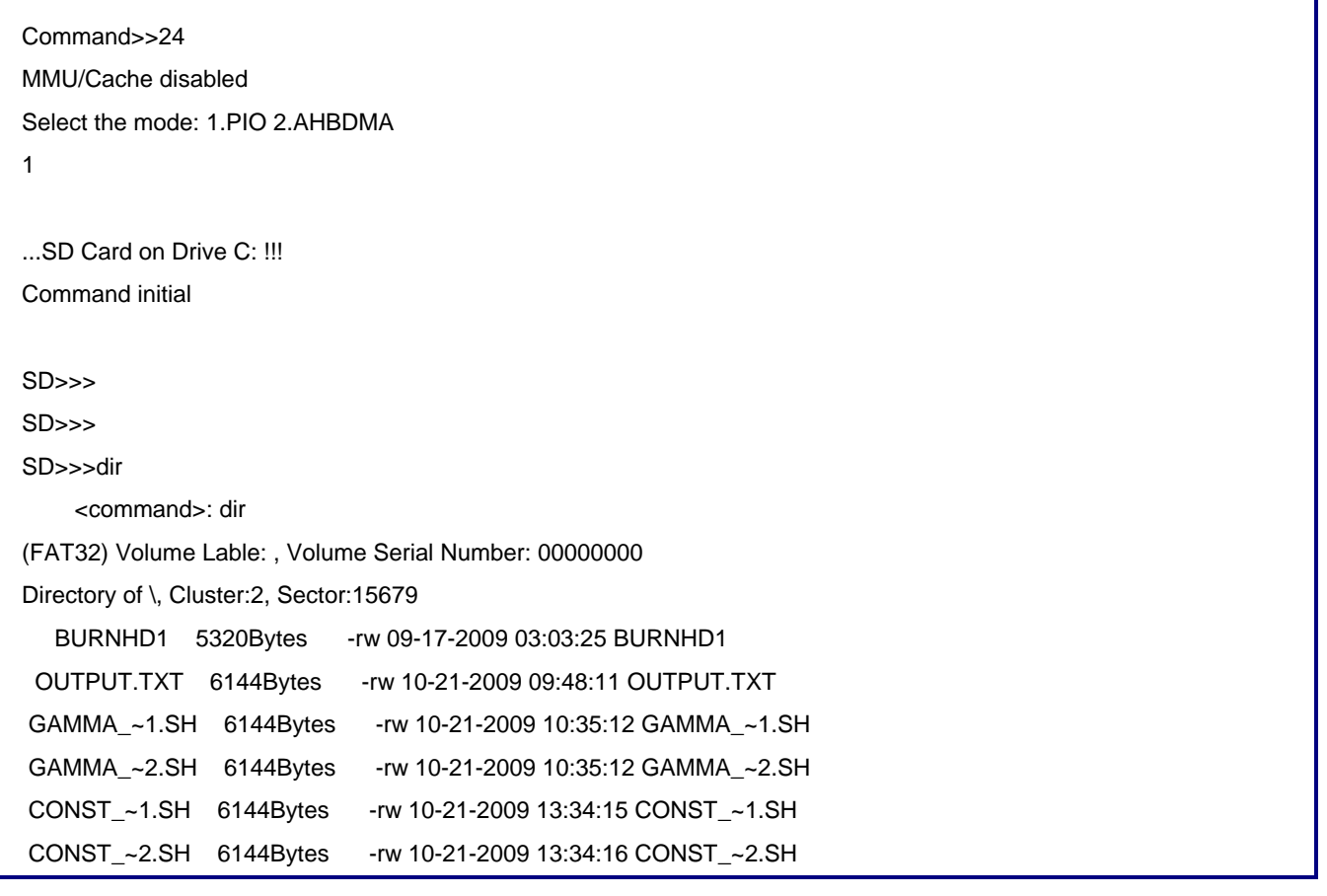

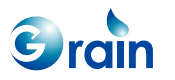

<span id="page-23-0"></span>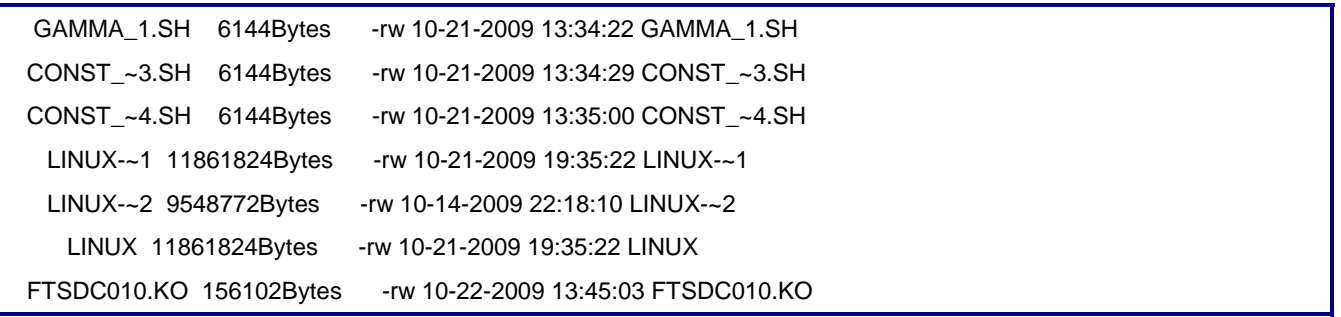

**Figure 2-9. SD Test** 

The system may display an error message when the SD card is tested at a bus clock rate of 25 MHz*.* Some SD cards may become unstable when operating at the maximum bus speed. Lowering the speed of the SD bus may solve the issue; however, it may degrade the system performance.

# <span id="page-23-1"></span>**2.9 Enable/Disable Cache**

The commands shown in Figure 2-10 are used to enable or disable the cache in GM8126. After enabling the cache, the message, "MMU/Cache enabled", will show on the terminal.

Command>>22 MMU/Cache enabled Command>>23 MMU/Cache disabled

Command>>

**Figure 2-10. Cache Operation** 

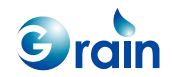

# <span id="page-24-1"></span><span id="page-24-0"></span>2.10 Run U-Boot/Linux

GM8126 can jump to U-Boot/Linux for GM8126 after issuing the '80' command on the terminal. Users can press "ESC" and decide to run U-BOOT or Linux . The terminal will show as listed in Figure 2-11 if the U-BOOT code or Linux code can be written into Flash.

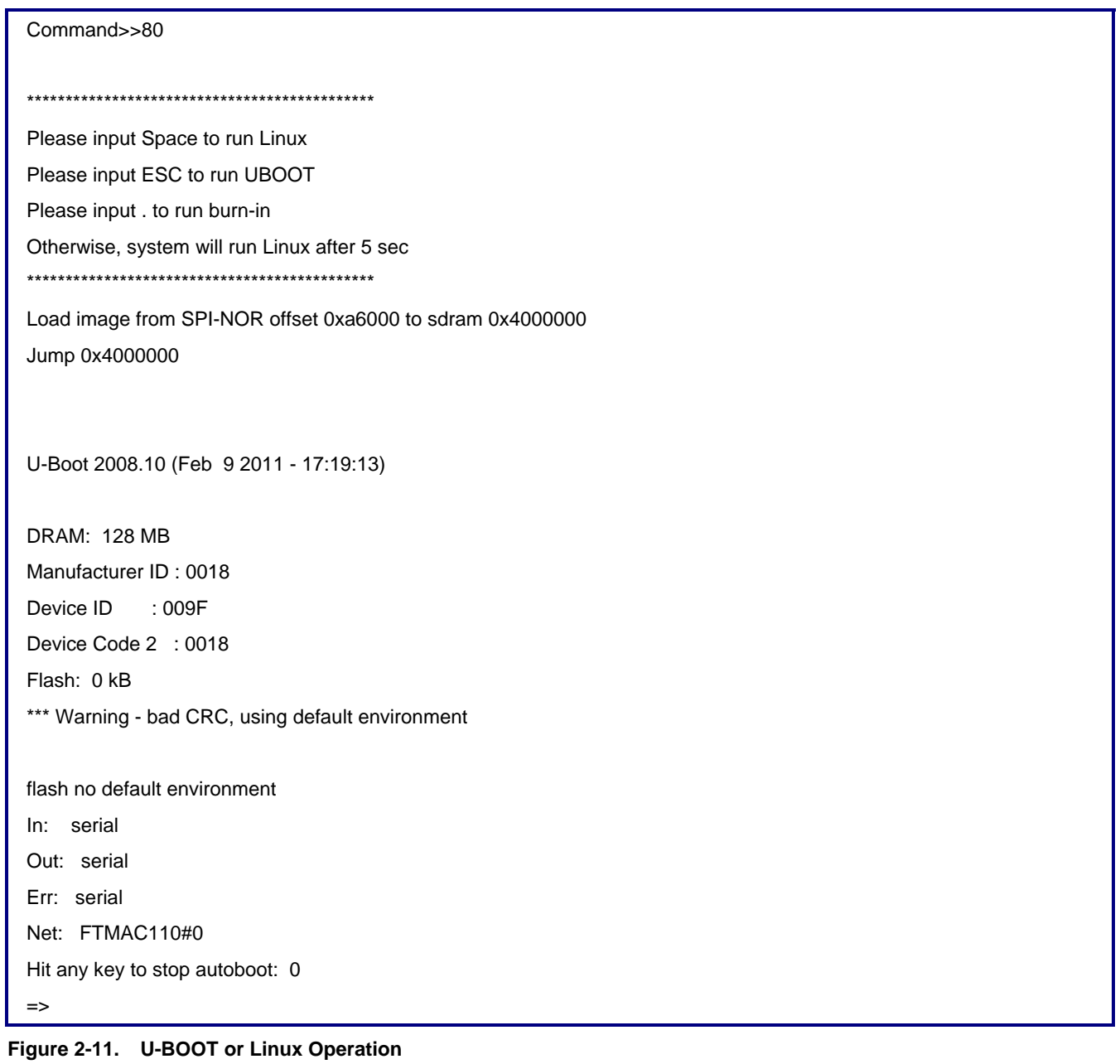

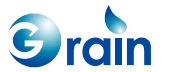

# <span id="page-25-1"></span><span id="page-25-0"></span>**2.11 GM8126 QCtest 1 Auto and GM8126 QCtest 2 Auto**

These tests are reserved only for the Grain Media internal usage.

# <span id="page-25-2"></span>**2.12 FCS Test**

This test is used to change the speeds of CPU, AHB, MPEG codec, and APB clock. Users should enter the cpuxxx mode, then PLL1 multiplier, and PLL1 divider. After entering the information, the system will change the clock speed according to the new configuration for the frequency. If the FCS test is successful, a new frequency setting will be displayed on the main menu. [Figure 2-12](#page-26-0) shows the FCS test procedure.

Please note that the DDR timing needs to be tuned for better performance. If users want to set to a lower frequency, the DDR timing must be tuned.

For the 8126 series platforms, users are not recommended performing the FCS operation, because of the DDR timing issue.

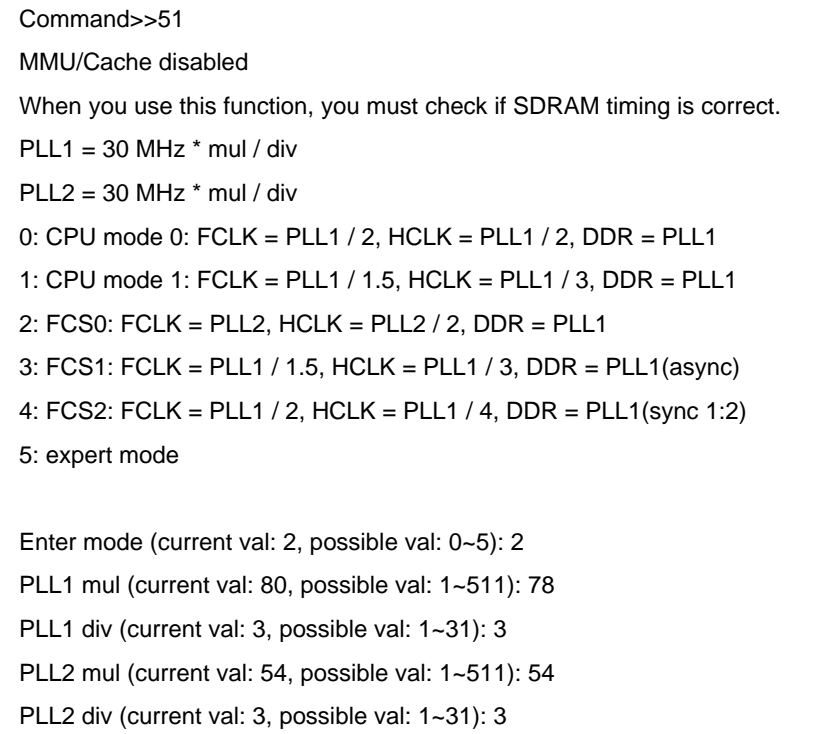

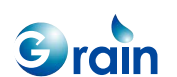

Will set the following freq... PLL1: 780 MHz, PLL2: 540 MHz, CPU freq: 540 MHz, AHB freq: 270 MHz, DDR freq: 78 0 MHz go... Success!!!

<span id="page-26-0"></span>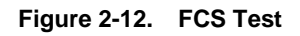

The system will automatically set to a higher CPU speed after booting.

For the 8128 series platforms, the default speeds are:

- $CPU = 594 MHz$
- $AHB = 297 MHz$
- $APB = 148 \text{ MHz}$
- JPEG codec  $= 225$  MHz
- $\cdot$  H.264 codec encode = 360 MHz
- $\bullet$  H.264 codec decode = 360 MHz

For the 8126 series platforms, the default speeds are:

- $CPU = 540 MHz$
- $AHB = 270 MHz$
- $APB = 135 MHz$
- $\bullet$  JPEG codec = 200 MHz
- $\bullet$  H.264 codec encode = 270 MHz
- $\bullet$  H.264 codec decode = 270 MHz

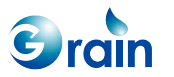

# <span id="page-27-1"></span><span id="page-27-0"></span>**2.13 MCP Clock Setting**

The following command is used to change the video codec clock. Users can change the H.264 or MPEG4 video codec clock.

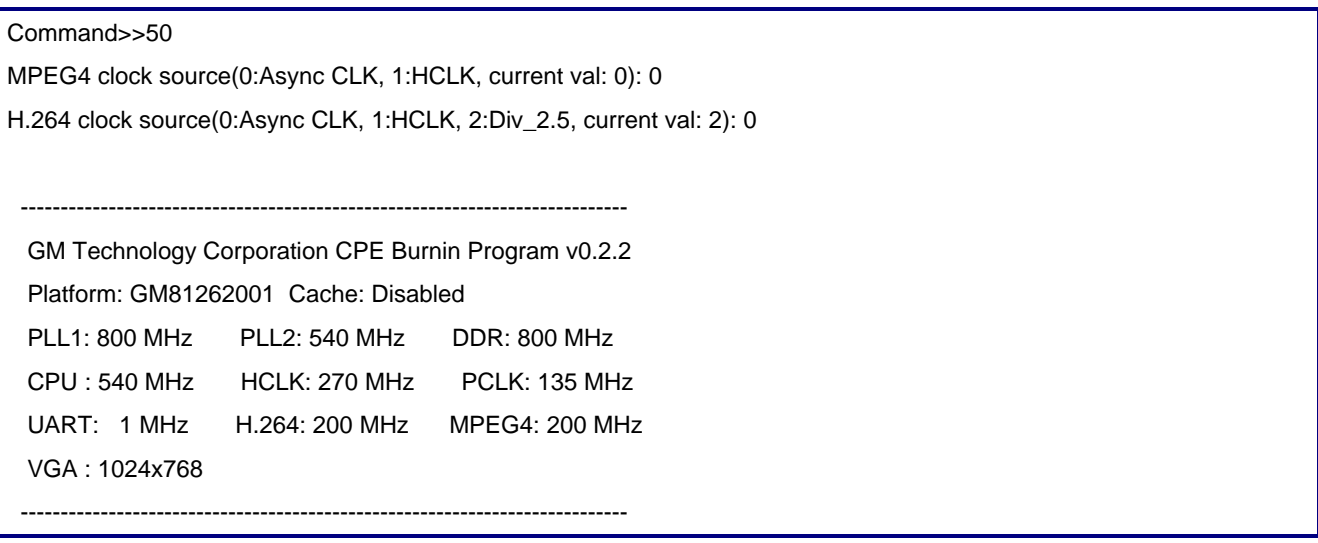

# <span id="page-27-2"></span>**2.14 USB OTG 2.0 Test**

Users should following the procedure listed below to install the PC USB driver.

- Perform test item 35 to enter the OTG test environment
- Connect the EV board to PC by using a USB cable
- PC pops up a dialog to request the USB driver.
- Enter the driver path which contains "FaradayUSB.inf" and select "FaradayUSB.Sys(v1.2) Faraday FUSB200 IO Test EV-Board".
- If successful, users can observe "FaradayUSB.Sys (V1.2) Faraday FUSB200 IO Test EV-Board" from the Windows device manager.

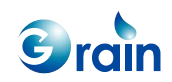

## <span id="page-28-0"></span>**USB Test**

The following example uses the "bulk and Interrupt" test items and transfers data in the PIO mode. This basic item can help users verify whether the USB device is functioning correctly.

- Perform test item 35 to enter the USB test environment
- Enter <1> for "bulk and interrupt" then enter <1> to activate the PIO mode

After the installation is complete and the USB cable is unplugged, users will see the message shown in Figure 2-13.

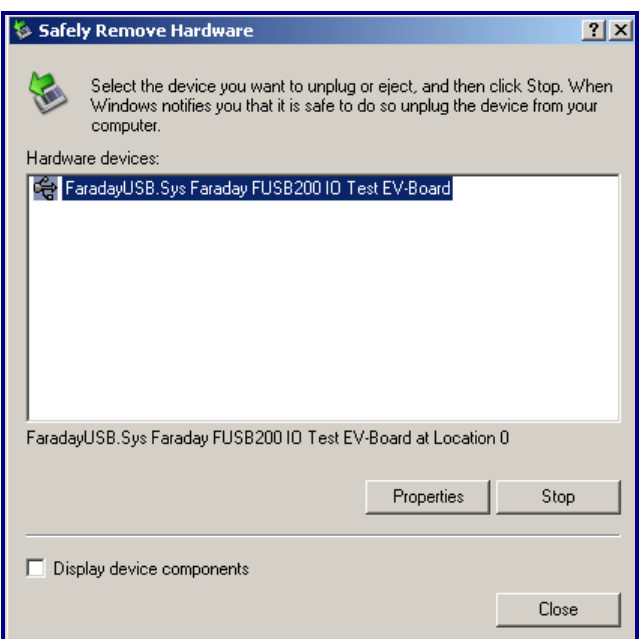

**Figure 2-13. USB 2.0 PC Screen** 

### **Test Bench**

By launching the "USB\_Testbench.exe" test bench program in the "USB\_tool" directory, users can find the Faraday USB driver, as shown in Figure 2-14. If not, users may encounter a compatibility problem. Please ask the Grain Media service team for help.

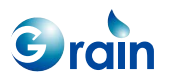

<span id="page-29-0"></span>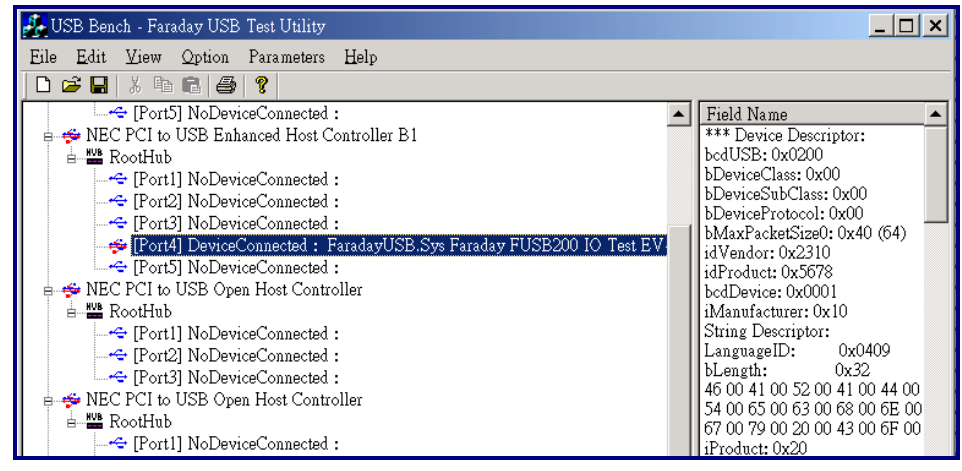

**Figure 2-14. USB 2.0 Test Bench (1)** 

If the operation is successful, users should double-click the device item, "FaradayUSB.Sys Faraday ....".

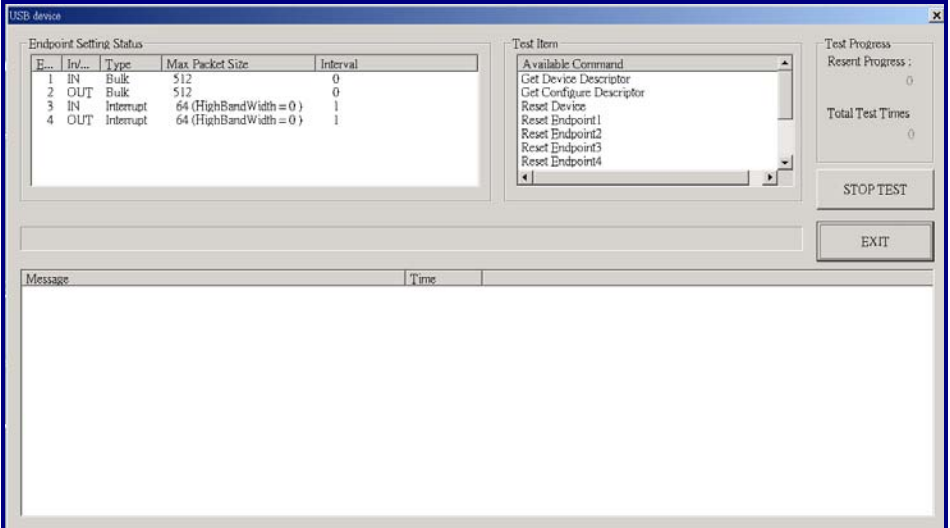

**Figure 2-15. USB 2.0 Test Bench (2)** 

www.grain-media.com

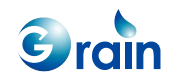

<span id="page-30-0"></span>Select the "Read/Write Bulk Data and Check" item to test the USB device. If successful, the message, "Congratulations Test 100 times finish...", will display.

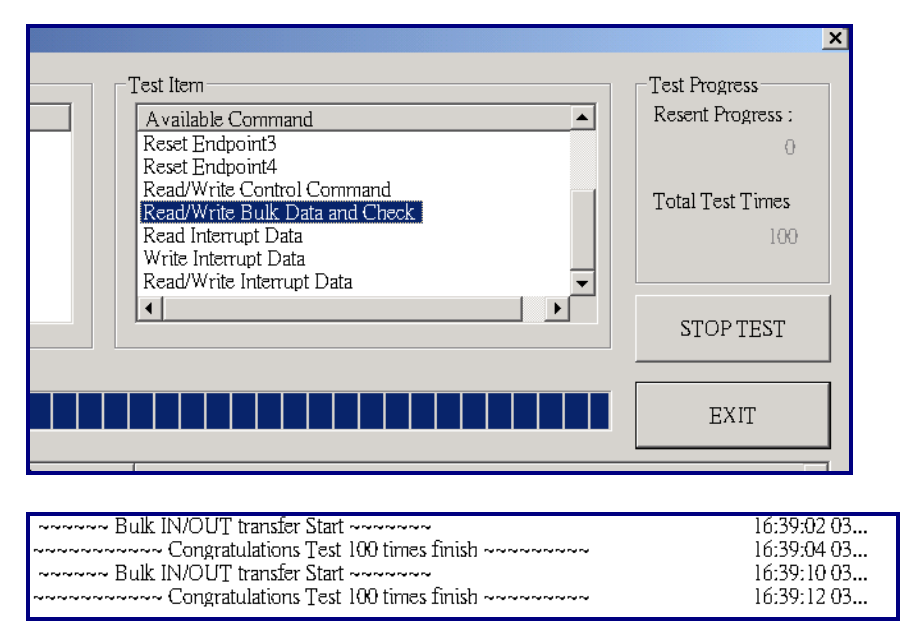

**Figure 2-16. USB 2.0 Test Bench (3)** 

After the operation is complete, please press "ESC" to exit. For the compatibility problem of the test bench, please change the PC USB EHCI driver. If the problem still occurs, add a PC USB card, such as NEC or VIA.

# **2.14.1 Environment Setting**

- (1) OTG will detect the USB port to be the host or device role. Host: If linked with the mini-A endpoint Device: If linked with the mini-B endpoint
- (2) The program does not allocate the memory for the program. The absolute value is defined below to debug the code.

#define Host20\_STRUCTURE\_BASE\_ADDRESS 0x3000000

If the program uses  $0x3000000 - 0x3200000$ , users can allocate the memory to update the definitions at Lib\_Host20.h.

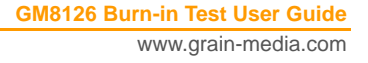

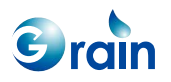

 (3) The test bench only supports certain types of chipsets. USB ICE and the test board of the USB port cannot be linked with the same USB host on PC. The NEC USB driver cannot use the OS default driver; the enhanced host controller must be changed to the NEC PCI-to-USB enhanced host controller, B1. The driver is located in the "Win2K" directory.

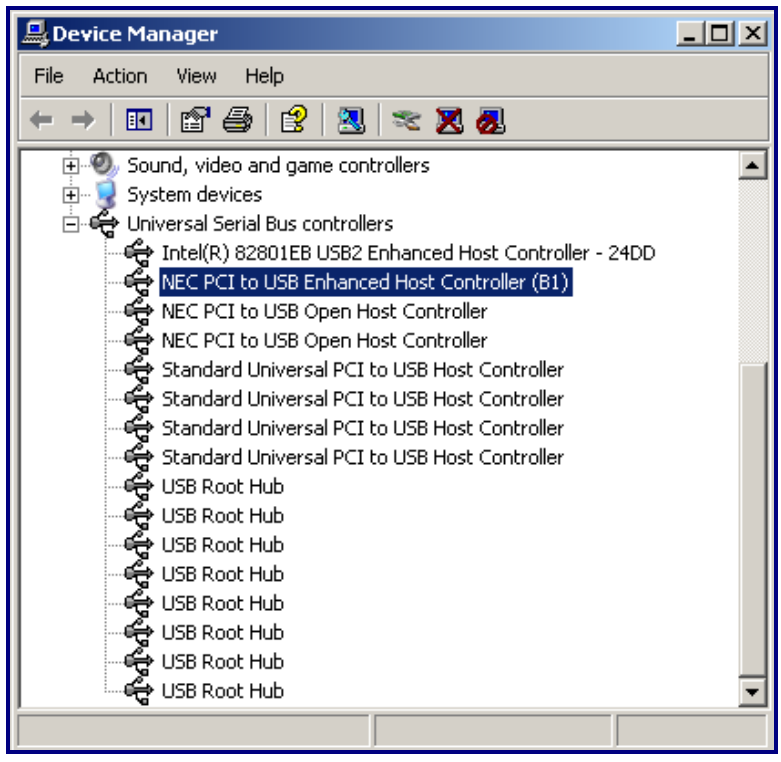

www.grain-media.com

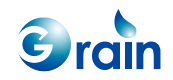

# <span id="page-32-0"></span>2.14.2 Peripheral Mode Test Reference

@@@ Device-B Enter Peripheral Mode...

If the OTG peripheral device is linked to PC, it will display the following message, "Line: mini B to link EV board PHY". If the OTG peripheral device is not linked to PC yet, users should run the ICE demo program, and the following message will be displayed.

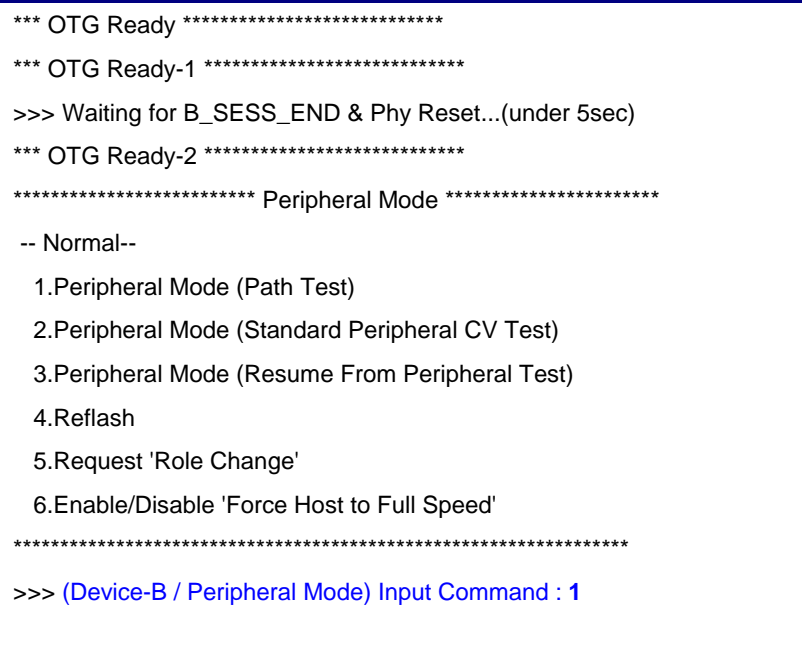

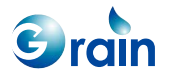

**GM8126 Burn-in Test User Guide** www.grain-media.com Users should link the OTG peripheral device to PC and run the PC USB test bench program; a device may be found as listed below.

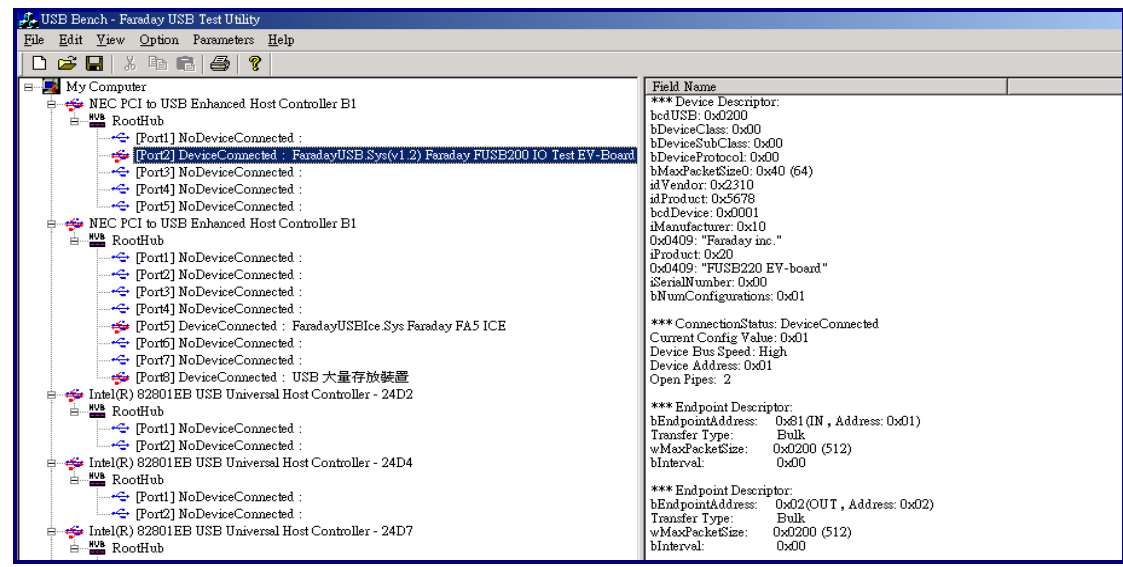

Click this item twice and it will display the Endpoint Setting Status and the test item. Users can select the items, such as the read/write control commands, and click "GO". The following message window will appear.

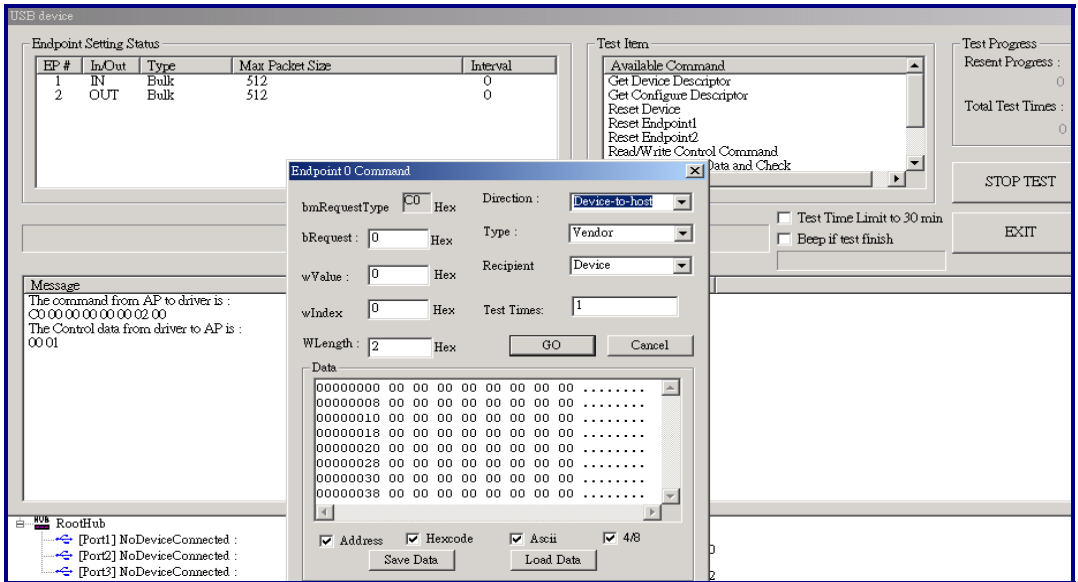

**GM8126 Burn-in Test User Guide**

www.grain-media.com

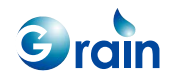

If the read/write bulk data and check are selected and the test times and patterns are set, the following message will appear.

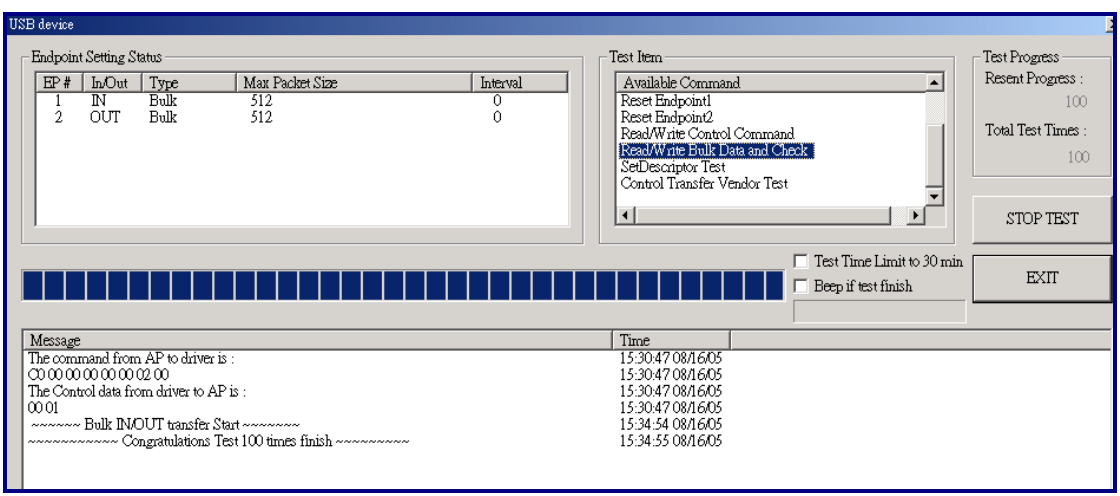

In the Pe\_usb.h file, users must change "AP\_Satus" to "Bulk\_AP", "Interrupt\_AP", "IsochronousIN\_AP", or "IsochronousOUT\_AP", when users verify the Bulk/Interrupt/IsochronousIN test item or the IsochronousOUT test item.

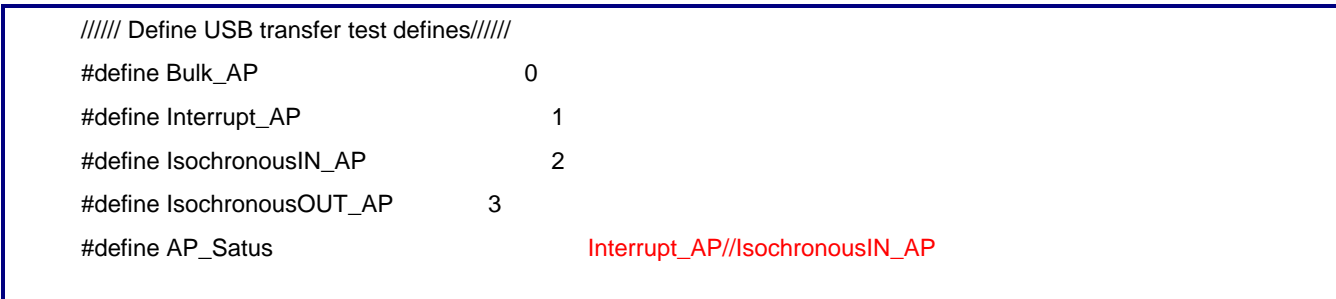

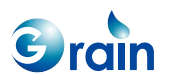

**GM8126 Burn-in Test User Guide** www.grain-media.com

## Bulk Path Test with PC/Faraday USB Test Bench

- Test firmware operation sequence:
	- Step 1: Attach the mini-B plug to PHY
	- Step 2: Run the OTG test firmware
	- Step 3: Select '1' to enter the peripheral mode (Use AP\_Satus as Bulk)
	- Step 4: Attach to PC
	- Step 5: PC  $\rightarrow$  Run the Faraday USB test bench
	- Step 6: PC/Faraday USB test bench  $\rightarrow$  Select by double clicking the item, "Faraday USB Sys Faraday FUSB200 IO Test EV Board"
	- Step 7: PC/Faraday USB test bench  $\rightarrow$  Select by double-clicking the item, "Read/Write Bulk Data and Check"
	- Step 8: PC/Faraday USB test bench  $\rightarrow$  Input the read/write times and click "OK"
- Check the results: PC/Faraday USB test bench will print out a message for verification.
- For example:

Step 3: Select '1' to enter the peripheral mode (Use Bulk configuration)

\*\*\*\*\*\*\*\*\*\*\*\*\*\*\*\*\*\*\*\*\*\*\*\*\* Peripheral Mode \*\*\*\*\*\*\*\*\*\*\*\*\*\*\*\*\*\*\*\*\*\*\*

- -- Normal--
	- 1. Peripheral mode (Path test)
	- 2. Peripheral mode (Standard peripheral CV test)
	- 3. Peripheral mode (Resume from peripheral test)
	- 4. Reflash
- 5. Request "Role Change"
- 6. Enable/Disable "Force Host to Full Speed"
>>> (Device-B/Peripheral Mode) Input Command:

Step 6: PC/Faraday USB test bench  $\rightarrow$  Select by double-clicking the item, "Faraday USB Sys Faraday FUSB200 IO Test EV Board"

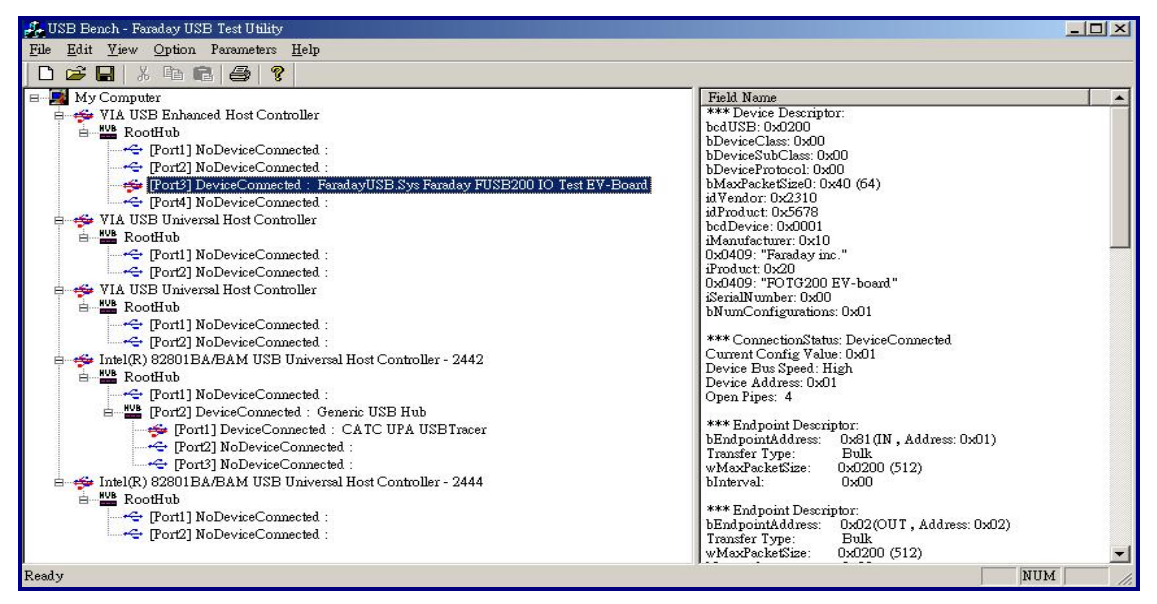

Step 7: PC/Faraday USB test bench  $\rightarrow$  Select by double-clicking the item, "Read/Write Bulk Data and

Check"

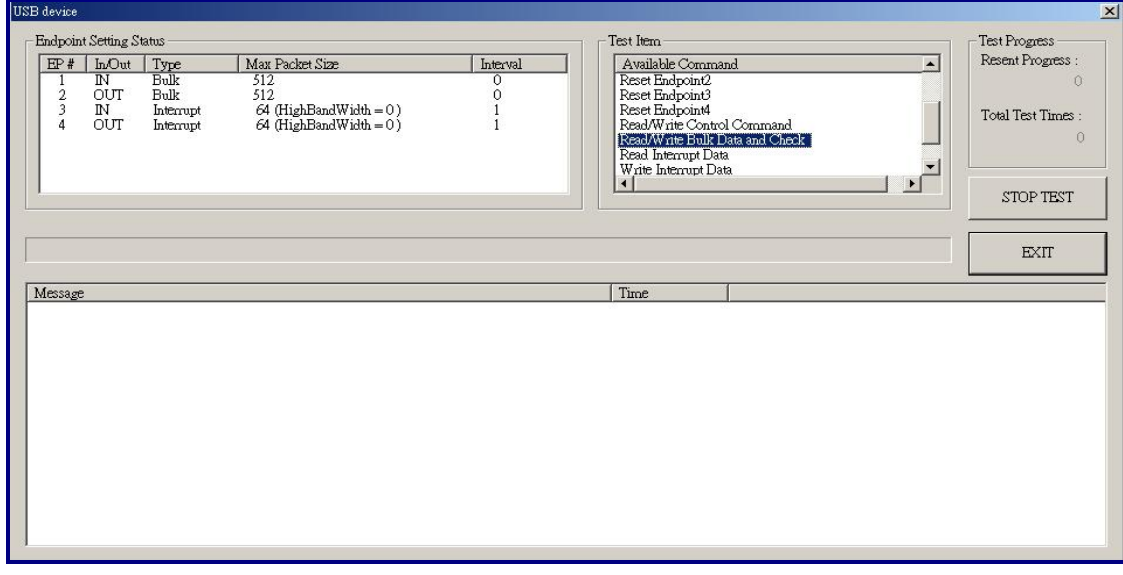

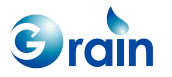

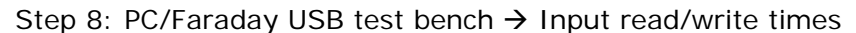

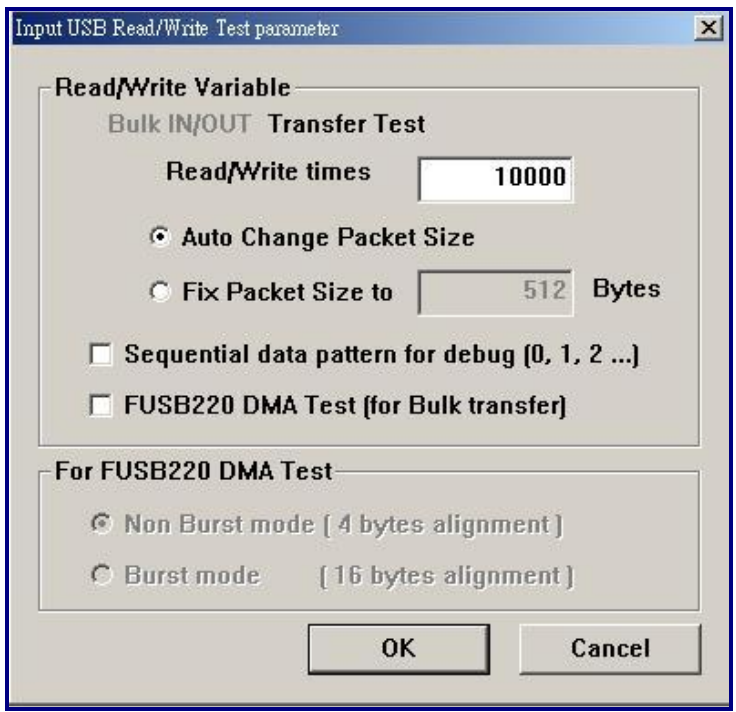

#### **Interrupt Path Test with PC/Faraday USB Test Bench**

- Test firmware operation sequence:
- Step 1: Attach the mini-B plug to PHY
- Step 2: Run the OTG test firmware
- Step 3: Select '1' to enter the peripheral mode (Use the Interrupt\_AP configuration)
- Step 4: Attach to the PC
- Step 5: PC  $\rightarrow$  Run the Faraday USB test bench
- Step 6: PC/Faraday USB test bench  $\rightarrow$  Select by double-clicking the item, "Faraday USB Sys Faraday FUSB200 IO Test EV Board"
- Step 7: PC/Faraday USB test bench  $\rightarrow$  Select by double-clicking the item, "Read/Write Interrupt Data and Check"
- Step 8: PC/Faraday USB test bench  $\rightarrow$  Input the read/write times
- Check the results:

PC/Faraday USB test bench will print out a message for verification.

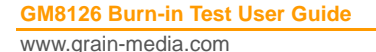

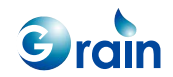

## • For example:

Step 7: PC/Faraday USB test bench  $\rightarrow$  Select by double-clicking the item, "Read/Write Interrupt Data and Check"

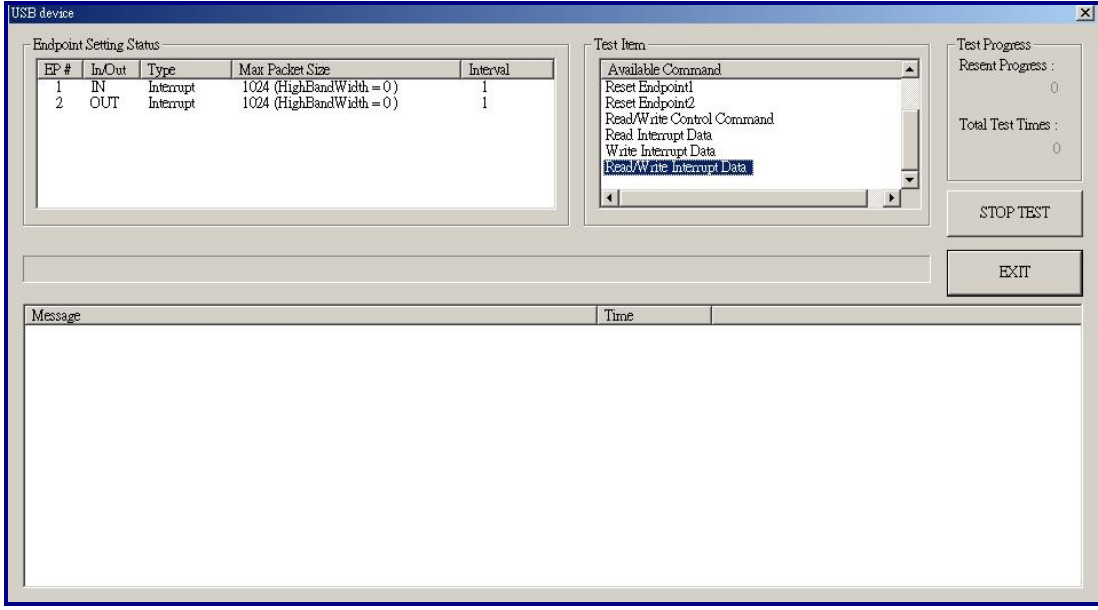

Step 8: PC/Faraday USB test bench  $\rightarrow$  Input the read/write times

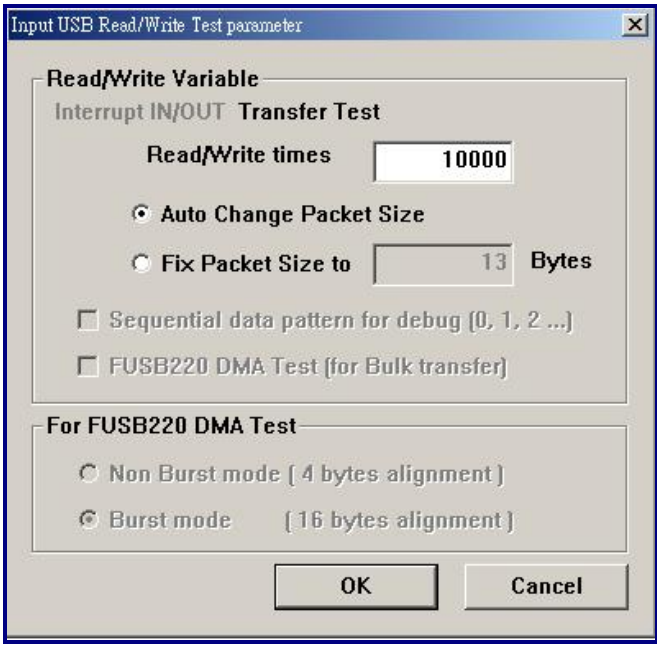

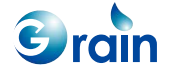

## **ISO-In Path Test with PC-Faraday-USB-TestBench**

Config Pe\_usb.h file #define OTG\_AP\_Satus IsochronousIN\_AP//Bulk\_AP

#### **Test firmware operation sequence:**

Step 1: Attach the mini-B plug to PHY Step 2: Run the OTG test firmware Step 3: Select '1' to enter the peripheral mode (Use the ISO-In configuration) Step 4: Attach to PC Step 5:  $PC \rightarrow Run$  Faraday USB test bench Step 6: PC/Faraday USB test bench  $\rightarrow$  Select by double-clicking the item, "Faraday USB Sys Faraday FUSB200 IO Test EV Board" Step 7: PC/Faraday USB test bench  $\rightarrow$  Select by double-clicking the item, "Read Isochronous Data" Step 8: PC/Faraday USB test bench  $\rightarrow$  Input the read/write times

#### **Check the results:**

The PC/Faraday USB test bench will print out a message for verification.

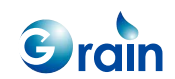

## **For example:**

Step 7: PC/Faraday USB test bench  $\rightarrow$  Select by double-clicking the item, "Read Isochronous Data"

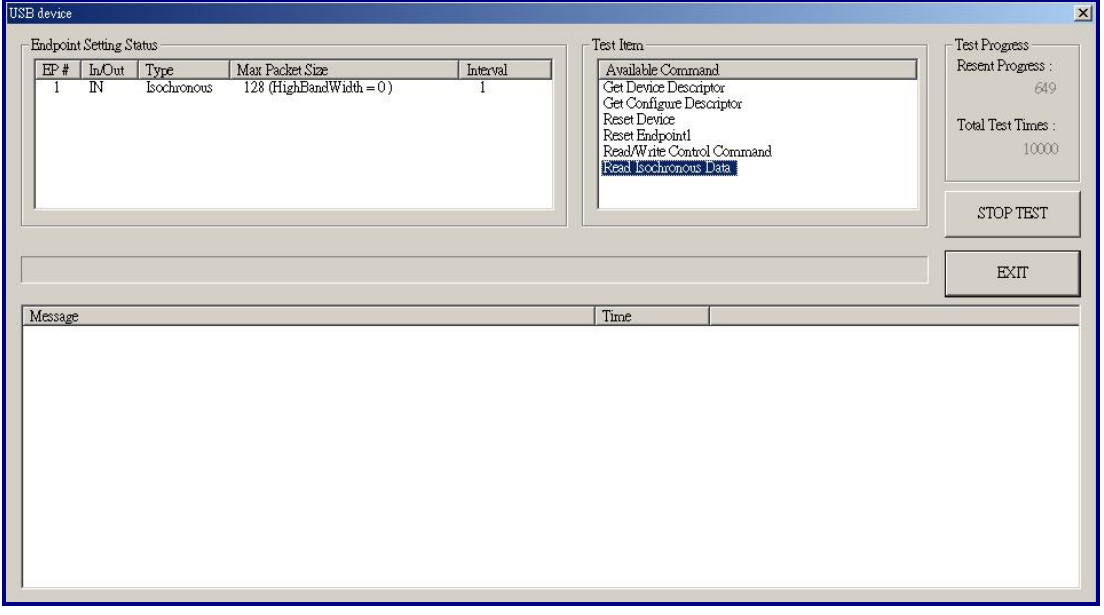

Step 8: PC/Faraday USB test bench  $\rightarrow$  Input the read/write times

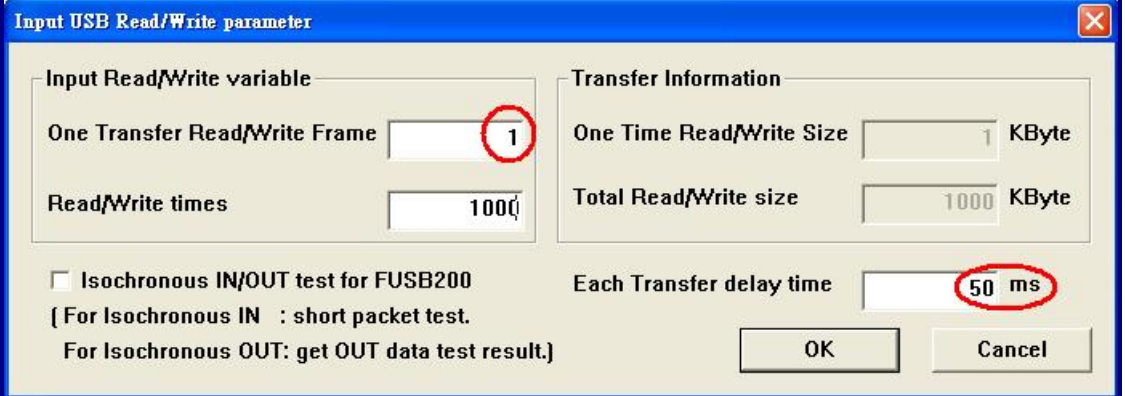

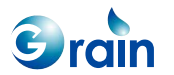

## **ISO-Out Path Test with PC/Faraday USB Test Bench**

Config Pe\_usb.h file #define OTG AP\_Satus IsochronousOUT\_AP//Bulk\_AP

#### **Test firmware operation sequence:**

Step 1: Attach the mini-B plug to PHY Step 2: Run the OTG test firmware Step 3: Select 1 to enter the peripheral mode (Use the ISO-Out configuration) Step 4: Attach to the PC Step 5: PC  $\rightarrow$  Run the Faraday USB test bench Step 6: PC/Faraday USB test bench  $\rightarrow$  Select by double-clicking the item, "FaradayUSB Sys Faraday FUSB200 IO Test EV Board" Step 7: PC/Faraday USB test bench  $\rightarrow$  Select by double-clicking the item, "Write Isochronous Data" Step 8: PC/Faraday USB test bench  $\rightarrow$  Input the read/write times

#### **Check the results:**

If there is any error, the peripheral will print out a message for verification.

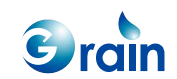

#### **For example:**

Step 7: PC/Faraday USB test bench  $\rightarrow$  Select by double-clicking the item "Write Isochronous Data"

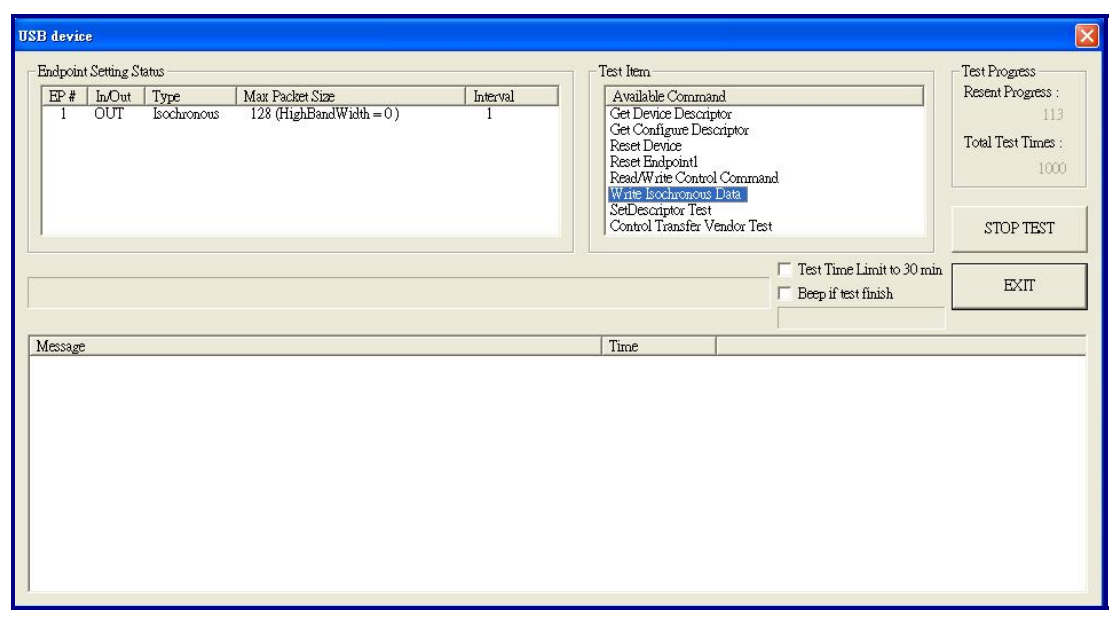

Step 8: PC/Faraday USB test bench  $\rightarrow$  Input the read/write times

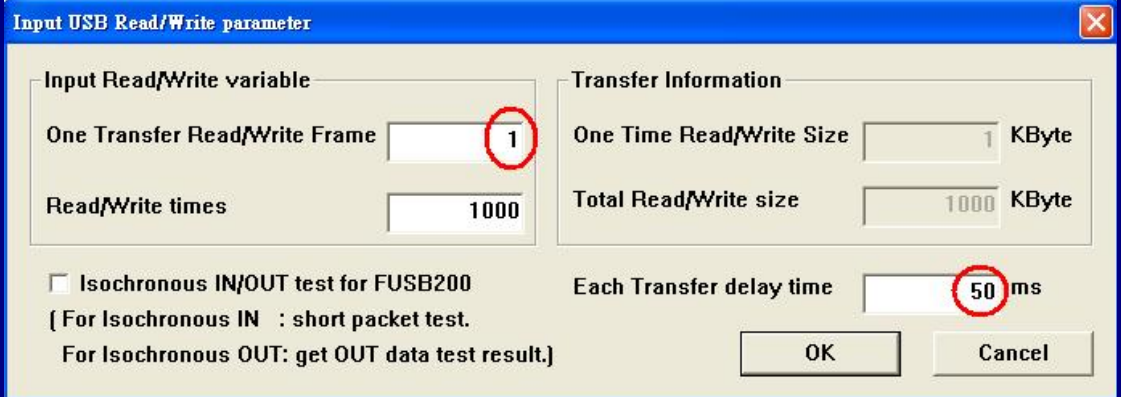

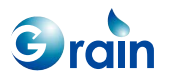

## **2.14.3 Host Mode Test**

To test in the host mode, users should link the EV board with PHY by using a mini-A line. The USB device should be linked with another point. The non-OS driver does not support the USB smart U3 card.

#### **Bus Reset Test**

- Test firmware operation sequence:
	- $\circ$  Step 1: Attach the mini-A plug to PHY
	- o Step 2: Run the OTG test firmware
	- $\circ$  Step 3: Attach the peripheral to mini-B plug (Or the Standard B plug)
	- **Step 4: Enter the host mode (Select item 2)**
- Check the results:
	- $\circ$  The host will enumerate the peripheral and print out the peripheral information.
	- o Please check:
		- **Speed mode**
		- **Device/Configuration descriptor information**
- For example:

#### Command>>35

\*\*\* OTG Ready \*\*\*\*\*\*\*\*\*\*\*\*\*\*\*\*\*\*\*\*\*\*\*\*\*\*\*\* \*\*\* OTG Ready-1 \*\*\*\*\*\*\*\*\*\*\*\*\*\*\*\*\*\*\*\*\*\*\*\*\*\*\*\* \*\*\* Full Speed Phy Reset Fail Work around solution => Enable 0x80 Bit28 \*\*\* OTG Ready-2 \*\*\*\*\*\*\*\*\*\*\*\*\*\*\*\*\*\*\*\*\*\*\*\*\*\*\*\* \*\*\*\*\*\*\*\*\*\*\*\*\*\*\*\*\*\*\*\*\* Device-A: Host Mode \*\*\*\*\*\*\*\*\*\*\*\*\*\*\*\*\*\*\*\*\*\*\*\*\*\*\*\* -- Normal-- 1.Host Mode (OTG Path Test) 3.Reflash -- SRP/HNP -- 5.Waiting for Role Change(SRP+HNP)(VBUS) 6.Waiting for Role Change(SRP+HNP)(VBUS)Auto-Test x times 7.Waiting for Role Change(SRP+HNP)(Data Line) 8.Disable the SRP Detect 9.Drive VBUS 10.Drop the VBUS 11.Reset Host Controller

**GM8126 Burn-in Test User Guide**

www.grain-media.com

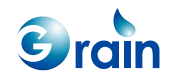

 12.OPT-Device-A Test-Auto 13.Dump Memory 15.FPGA Half Speed (HCLK < 30 ==> Enable)((HCLK >= 30 ==> Disable) -- Status \*\*VBUS:0x80000 \*\*SRP\_DET:0x0 \*\* SRP\_DET\_TYPE:0x0 \*\*Host-Connect:0x0 \*\* ID/Role:0xe0010 \*\*\*\*\*\*\*\*\*\*\*\*\*\*\*\*\*\*\*\*\*\*\*\*\*\*\*\*\*\*\*\*\*\*\*\*\*\*\*\*\*\*\*\*\*\*\*\*\*\*\*\*\*\*\*\*\*\*\*\*\*\*\*\*\*\* >>> (Device-A/Host Mode) Input Command : 1 @@@ Drive VBUS ok... @@@ Enter DRD Host Mode... @@@ Waiting for Device Connect... >>>Device already connect... Get PID=2310, VID=5678 >>> Device Speed: High Speed... \*\*\*\*\*\*\*\*\*\*\*\*\*\*\*\*\*\*\*\*\*\*\*\*\*\*\*\*\*\*\*\*\*\*\*\*\*\*\*\*\*\*\*\*\*\*\*\*\*\*\*\*\*\* \*\*\*\*\*\*\*\*\*\*\*\*\* Device Enumerate Information \*\*\*\*\*\*\*\*\*\*\*\*\* \*\*\*\*\*\*\*\*\*\*\*\*\*\*\*\*\*\*\*\*\*\*\*\*\*\*\*\*\*\*\*\*\*\*\*\*\*\*\*\*\*\*\*\*\*\*\*\*\*\*\*\*\*\* >>> VID=0x2310 / PID=0x5678 / USB Ver=0x20 / Ed0 MaxSize=64 >>> Manufacturer:GM inc. >>> Product:FOTG200 EV-board? >>> Serial: >>>(Hex) 12 01 00 02 00 00 00 40 10 23 78 56 01 00 10 20 00 01 \*\*\*\*\*\*\*\*\*\* Configuration[0] = 1 \*\*\*\*\*\*\*\*\* >>>(Hex) 09 02 31 00 01 01 30 e0 00 \*\*\*\*\*\* Interface[0] = 0 \*\*\*\*\*\* >>>(Hex) 09 04 00 00 04 00 00 00 40 \*\*\* EndPoint[0] = 1 \*\*\* >>> Bulk-In (MaxSize=512 ,Interval=0 ,HighBandWidth=1) >>>(Hex) 07 05 81 02 00 02 00 \*\*\*  $EndPoint[1] = 2$ \*\*\* >>> Bulk-Out (MaxSize=512 ,Interval=0 ,HighBandWidth=1) >>>(Hex) 07 05 02 02 00 02 00

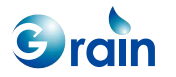

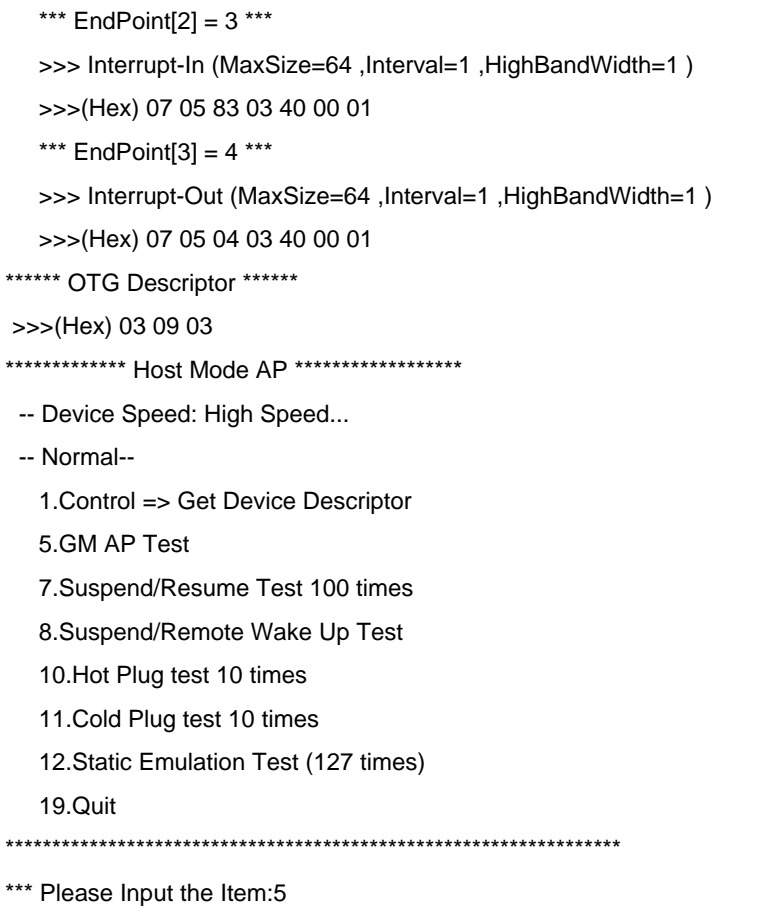

#### **Control Command Test**

- Test firmware operation sequence:
	- { Step 1: Attach the mini-A plug to PHY (OTG-A)
	- <sup>o</sup> Step 2: Run the OTG Test Firmware in OTG-A
	- { Step 3: OTG-A forces speed (Select item 9).
	- o Step 4: Attach the Peripheral-GM-OTG to mini-B plug
	- { Step 5: Run the OTG Test Firmware in OTG-B and select '1' to enter the peripheral mode
	- { Step 6: OTG-A enters the host mode (Select item 2).
	- o Step 7: OTG-A enters "GM AP Test" (Select item 5).
	- $\circ$  Step 8: OTG-A enters "Control  $\rightarrow$  Control Command Test" (Select item 1).

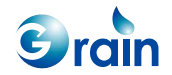

- Check the results:
	- $\circ$  The host will issue the standard control commands and verify the results.
	- o Check if "PASS" is printed out

## **For example:**

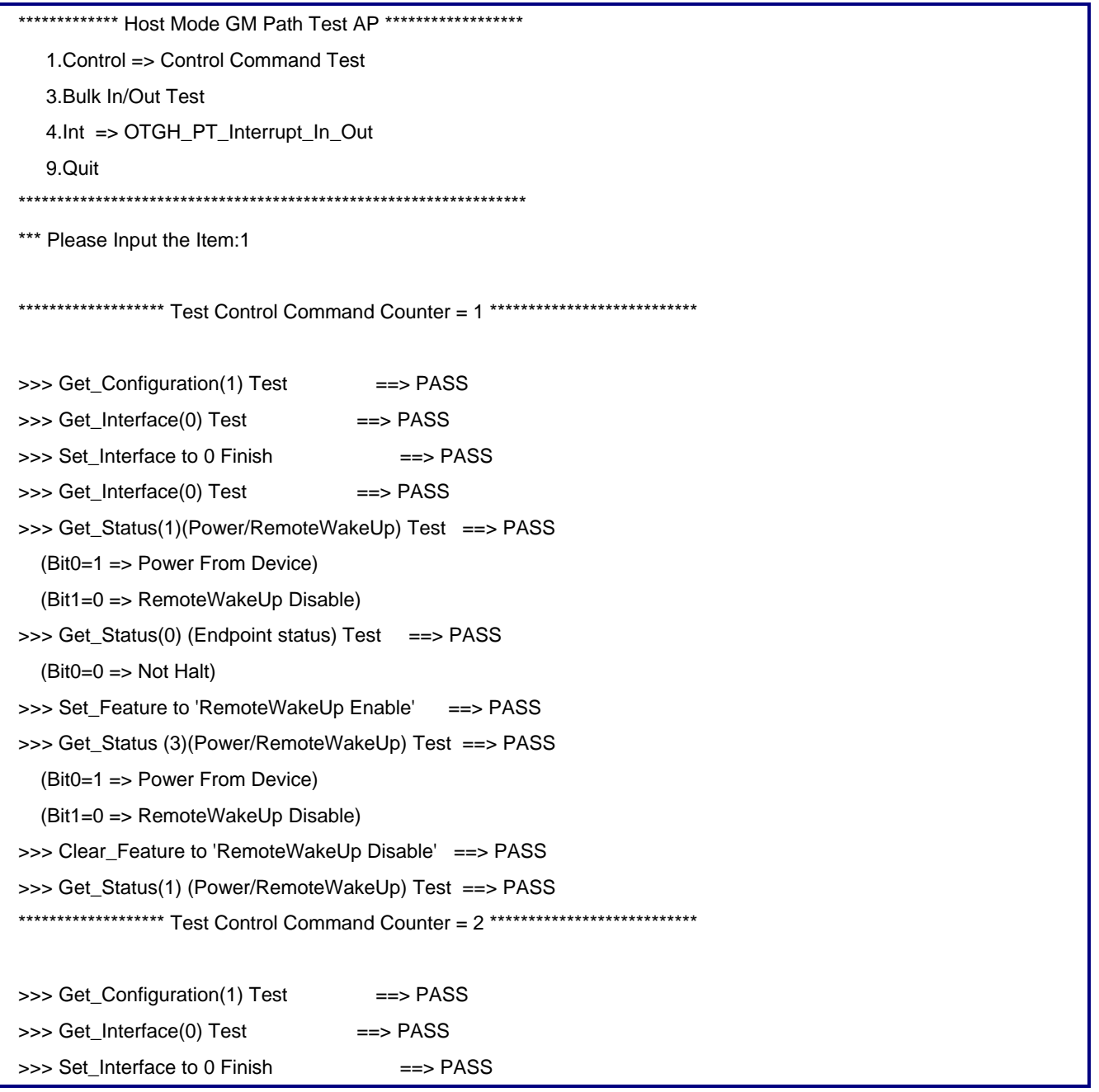

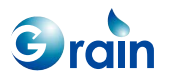

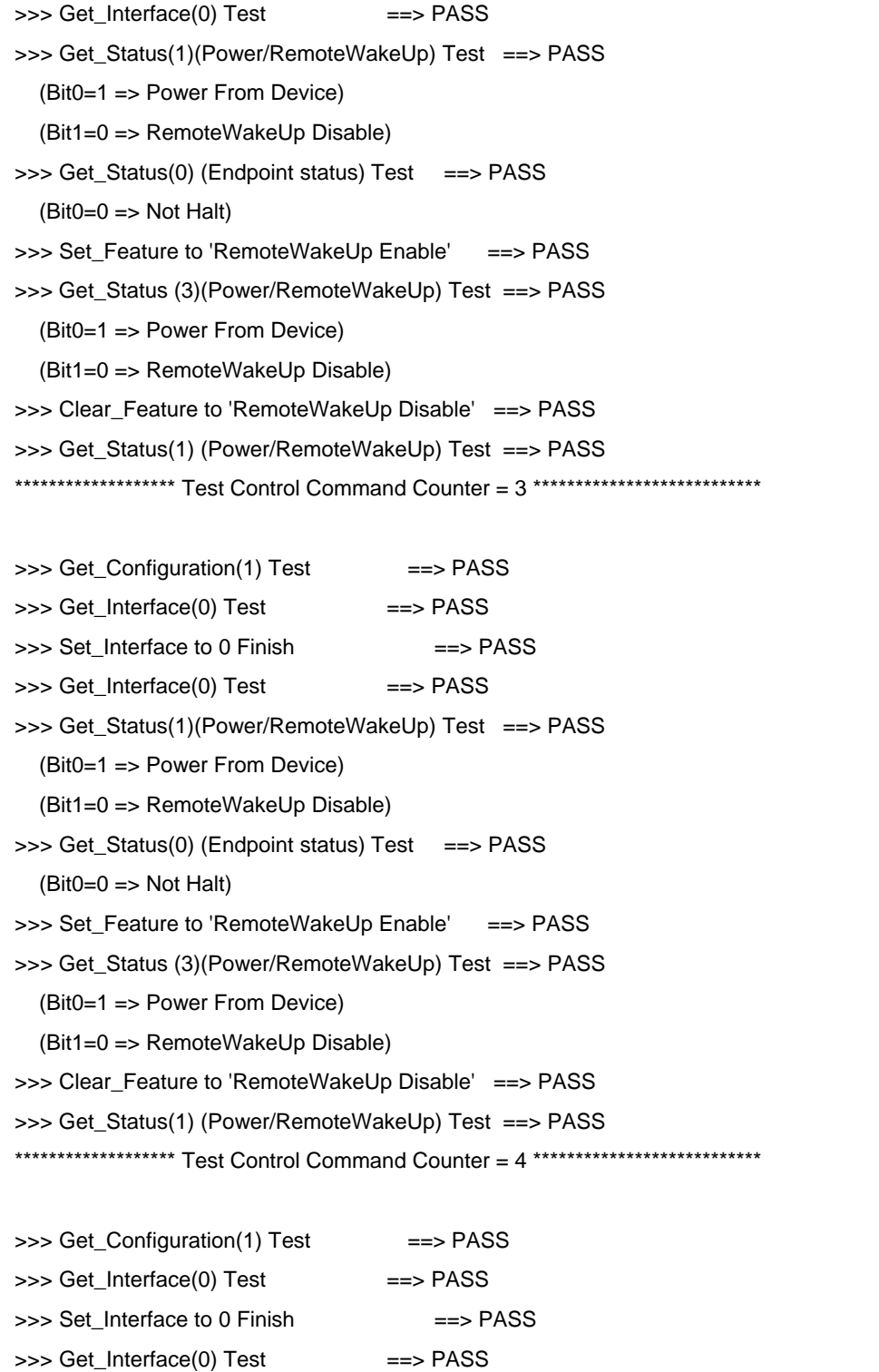

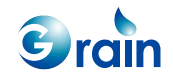

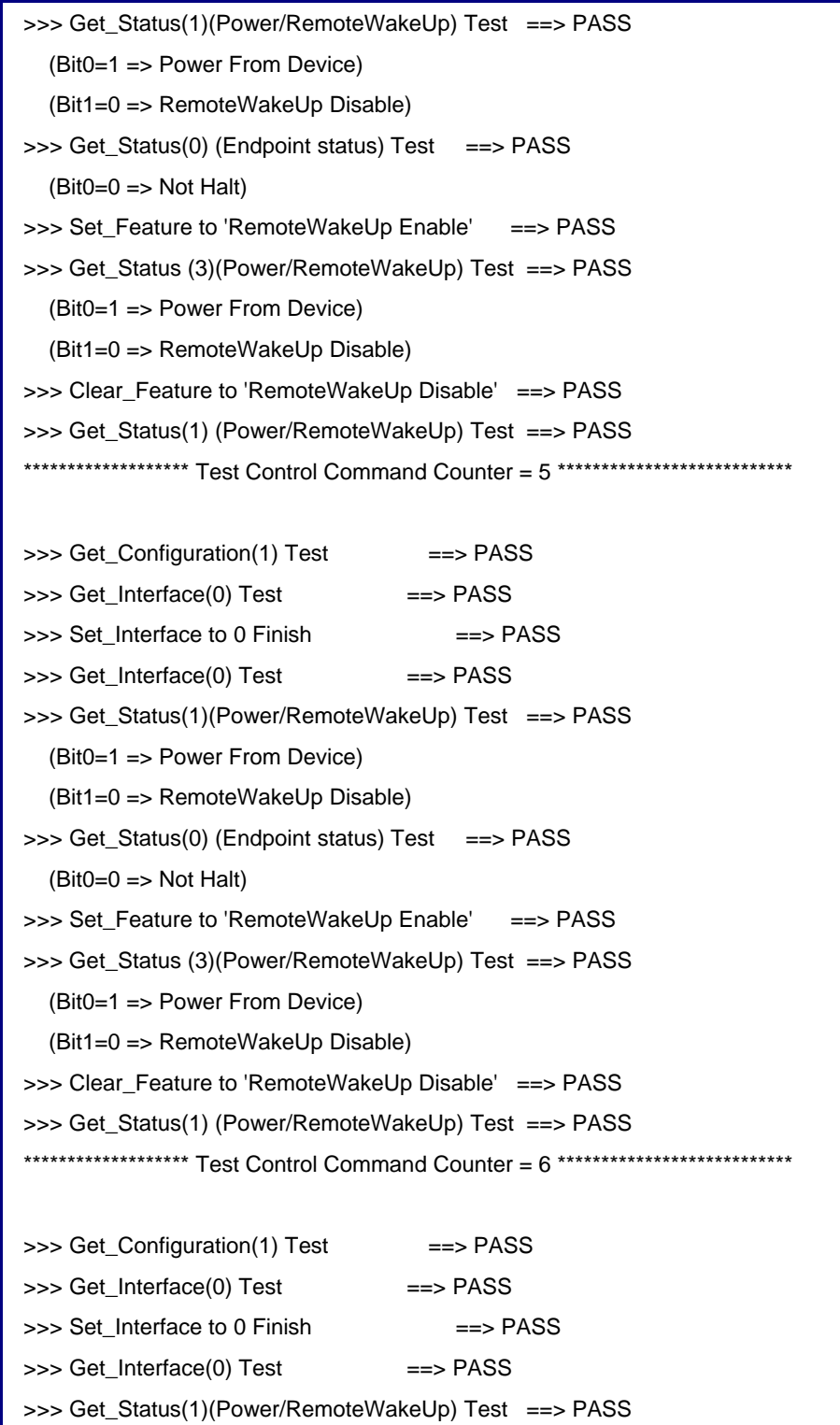

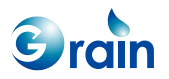

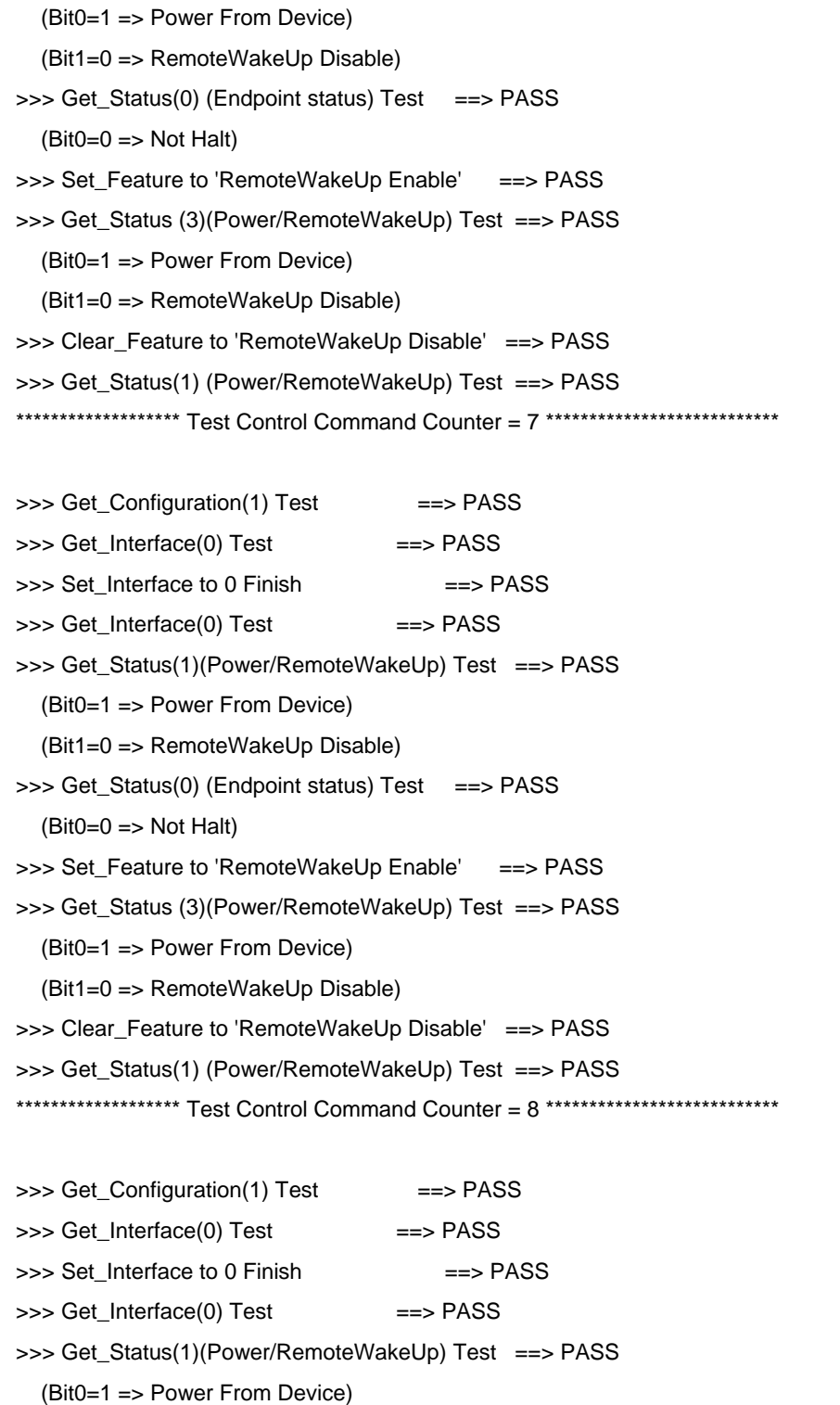

Grain

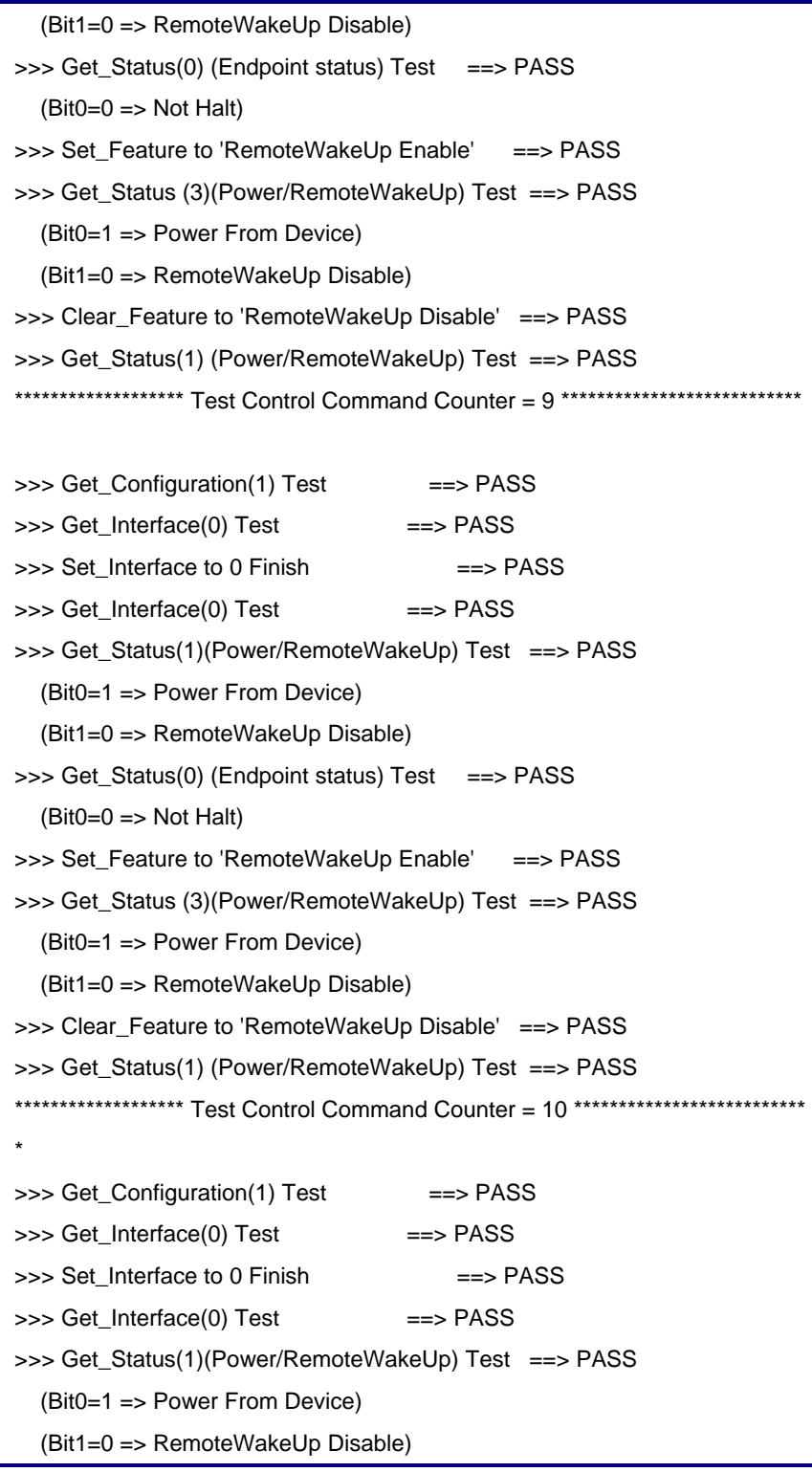

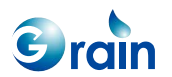

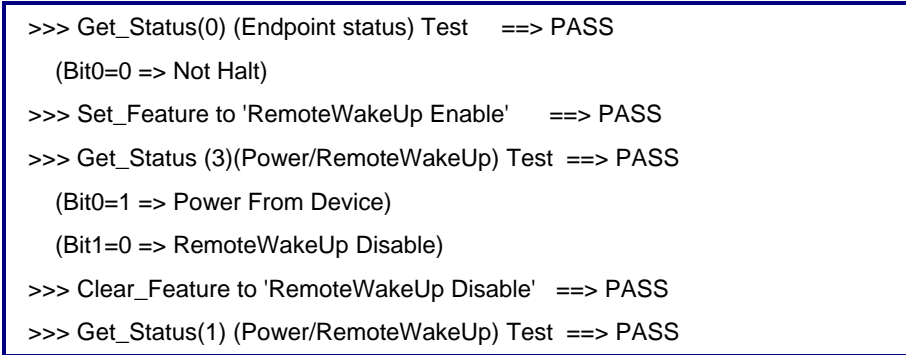

#### **Bulk Path Test**

- Test firmware operation sequence:
	- { Step 1: Attach the mini-A plug to PHY (OTG-A)
	- o Step 2: Run the OTG test firmware in OTG-A
	- { Step 3: OTG-A forces speed (Select item 9).
	- o Step 4: Attach the peripheral GM OTG to the mini-B plug
	- o Step 5: Run the OTG test firmware in OTG-B and select '1' to enter the peripheral mode (Use the Bulk configuration)
	- o Step 6: OTG-A enters the host mode (Select item 2).
	- o Step 7: OTG-A enters "GM AP Test" (Select item 5).
	- { Step 8: OTG-A enters "Bulk In/Out Test" (Select item 3).
- Check the results:
	- o The host will print out a "PASS" message.

#### **For example:**

\*\*\*\*\*\*\*\*\*\*\*\*\*\* Host Mode GM Path Test AP \*\*\*\*\*\*\*\*\*\*\*\*\*\*\*\*\*\*\* 1.Control => Control Command Test 3.Bulk In/Out Test 4.Int => OTGH\_PT\_Interrupt\_In\_Out 9.Quit \*\*\*\*\*\*\*\*\*\*\*\*\*\*\*\*\*\*\*\*\*\*\*\*\*\*\*\*\*\*\*\*\*\*\*\*\*\*\*\*\*\*\*\*\*\*\*\*\*\*\*\*\*\*\*\*\*\*\*\*\*\*\*\*\*\* \*\*\* Please Input the Item:3

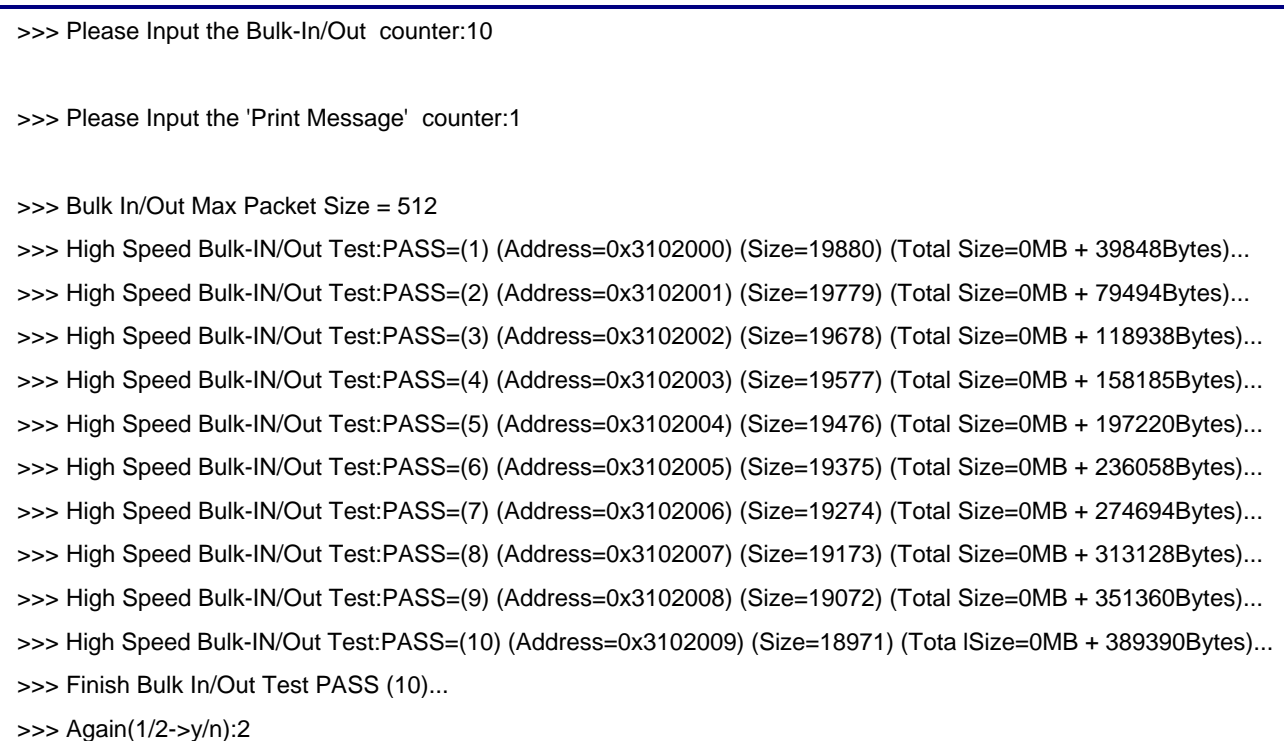

### **Interrupt Path Test**

#### **Low-speed test**

- Test firmware operation sequence:
	- { Step 1: Attach the mini-A plug to PHY (OTG-A)
	- o Step 2: Run the OTG test firmware in OTG-A
	- o Step 3: OTG-A forces speed (Select item 9).
	- o Step 4: Attach the keyboard/mouse to standard B plug
	- { Step 5: OTG-A enters the host mode (Select item 2).
	- o Step 6: OTG-A enters "5.Keyboard Mouse HID Test" (Select item 5).
	- o Step 7: Move the keyboard input/Mouse

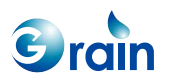

- Check the results:
	- $\circ$  The host will print out a message for verification.
- For example:
	- o Mouse: 4-byte data
	- o Keyboard: 8-byte data

### **High-speed test**

- Test firmware operation sequence:
	- o Step1: Attach the mini-A plug to PHY (OTG-A)
	- o Step2: Run the OTG test firmware in OTG-A
	- o Step3: OTG-A forces speed (Select item 9).
	- $\circ$  In the full-speed mode, the host will select the full speed; while in the high-speed mode, the host will select "clear all".
	- o Step4: Attach the peripheral GM OTG to the mini-B plug
	- $\circ$  Step5: Run the OTG test firmware in OTG-B and select '1' to enter the peripheral mode
	- $\circ$  (Peripheral uses the interrupt configuration.)
	- o Step6: OTG-A enters the host mode (Select item 2).
	- o Step7: OTG-A enters "GM AP Test" (Select item 5).
	- o Step8: OTG-A enters "Interrupt In/Out Test" (Select item 3).
- Check the results:
	- o The host will print out a "PASS" message.

\*\*\*\*\*\*\*\*\*\*\*\*\*\* Host Mode GM Path Test AP \*\*\*\*\*\*\*\*\*\*\*\*\*\*\*\*\*\*\*

1.Control => Control Command Test

3.Bulk In/Out Test

4.Int => OTGH\_PT\_Interrupt\_In\_Out

9.Quit

\*\*\*\*\*\*\*\*\*\*\*\*\*\*\*\*\*\*\*\*\*\*\*\*\*\*\*\*\*\*\*\*\*\*\*\*\*\*\*\*\*\*\*\*\*\*\*\*\*\*\*\*\*\*\*\*\*\*\*\*\*\*\*\*\*\*

\*\*\* Please Input the Item:4

>>> Please Input the Interrupt Counter:10

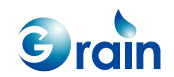

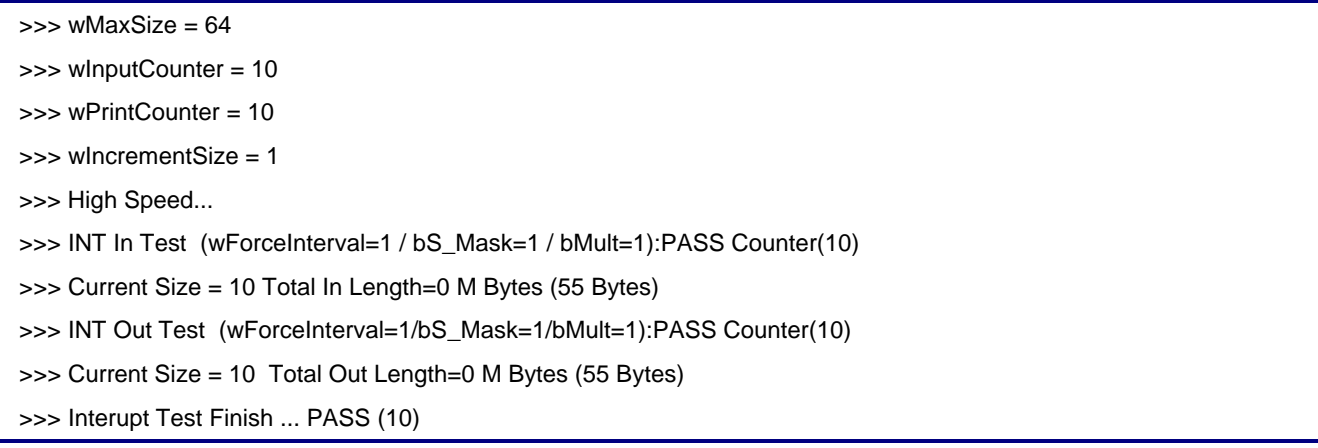

## **ISO Path Test**

Config Pe\_usb.h file

#define OTG\_AP\_Satus IsochronousIN\_AP//Bulk\_AP

- Test firmware operation sequence:
	- { Step 1: Attach the mini-A plug to PHY (OTG-A)
	- o Step 2: Run the OTG test firmware in OTG-A
	- <sup>o</sup> Step 3: OTG-A forces speed (Select item 4).
	- o Step 4: Attach the peripheral GM OTG to mini-B plug
	- { Step 5: Run the OTG test firmware in OTG-B and select '1' to enter the peripheral mode
	- o (Peripheral uses the ISO-In/ISO-Out configuration.)
	- { Step 6: OTG-A enters the host mode (Select item 2).
	- o Step 7: OTG-A enters "GM AP Test" (Select item 5).
	- o Step 8: OTG-A enters "ISO-In/ISO-Out Test" (Select item 3).
- Check the results:
	- o The host will print out a "PASS" message.

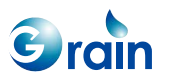

When the ISO-In configuration is selected, it will display as follows.

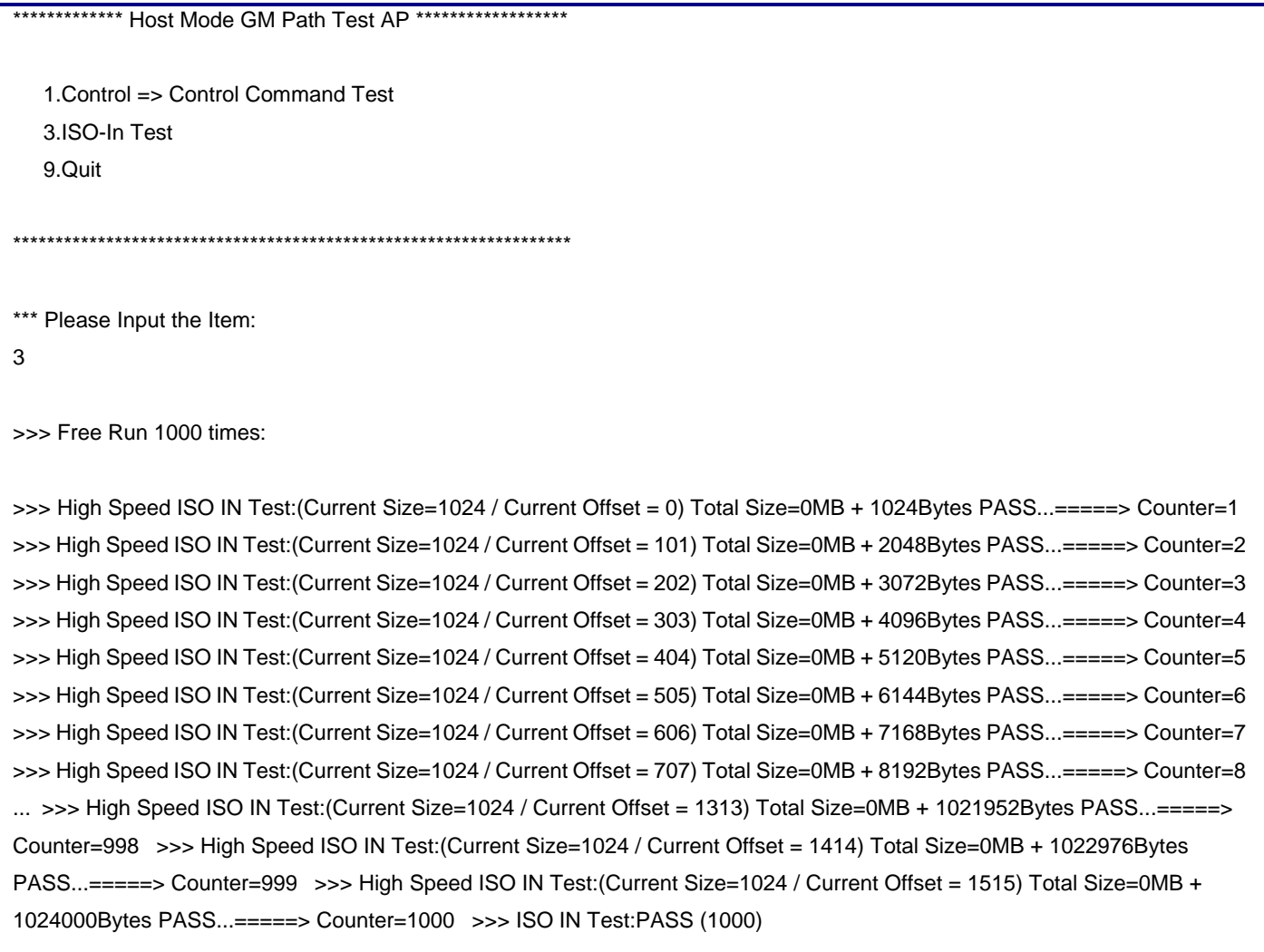

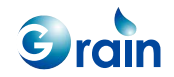

Config Pe\_usb.h file

#define OTG\_AP\_Satus IsochronousOUT\_AP//Bulk\_AP

When the ISO-Out configuration is selected, it will display as follows.

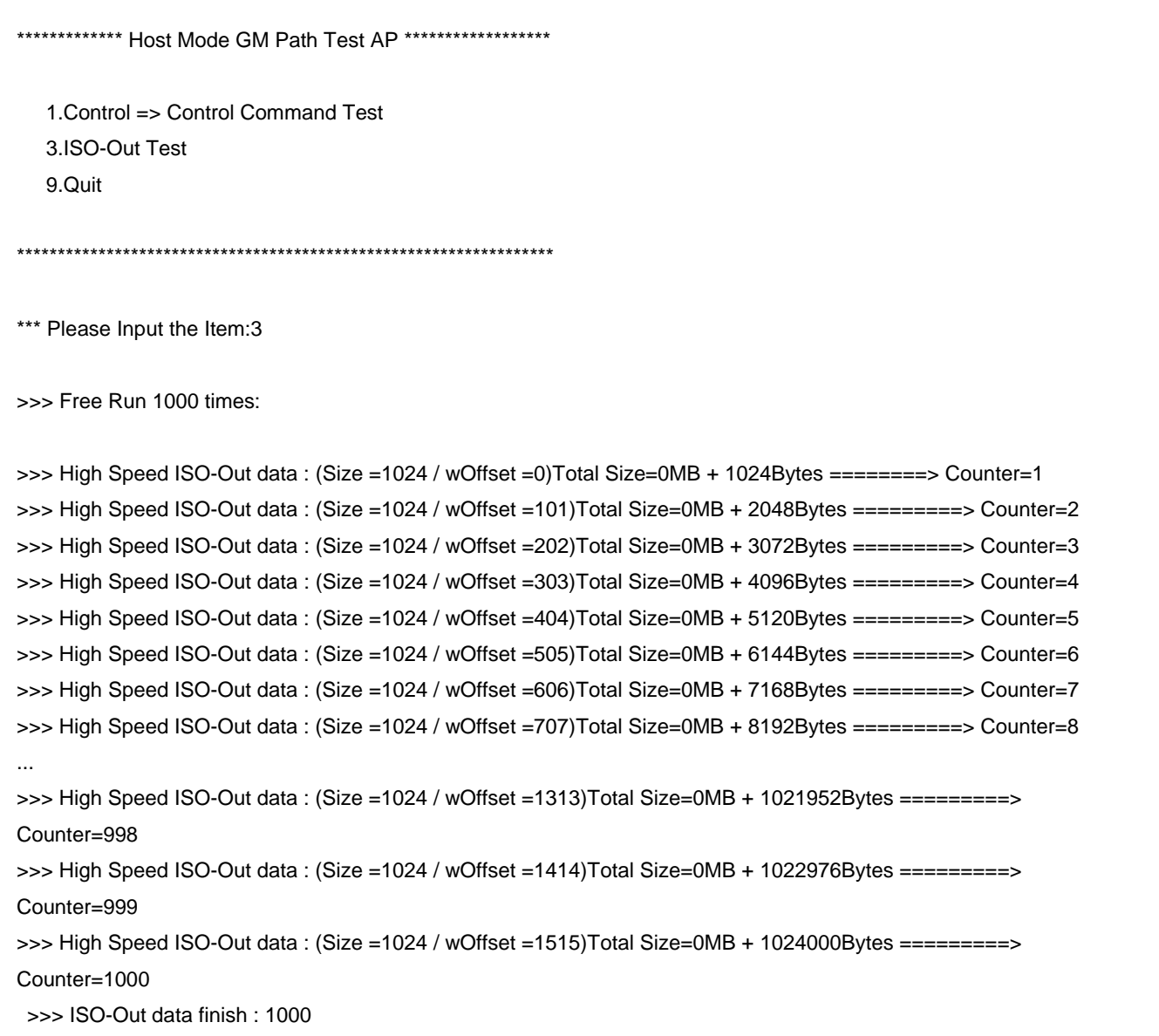

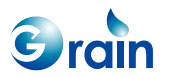

## **2.14.4 Role Selection**

For the 8126 series platforms, the IDDIG signal is set by using the PMU register. The jumper setting on board will no longer used to set the IDDIG signal. Users should decide the role that the test will be performed.

Command>>35 >>> Please select role to work : 1. host mode 2. device mode

## **2.15 Burn U-BOOT Image Function**

This section describes how to write the U-BOOT code into Flash. The system will copy the file name, U-BOOT.bin, from the SD card and write to Flash at the address, 0x10200000, for an 16-bit wide bus.

### **Test Result Reference**

When the function item 73 is selected, it will display as follows.

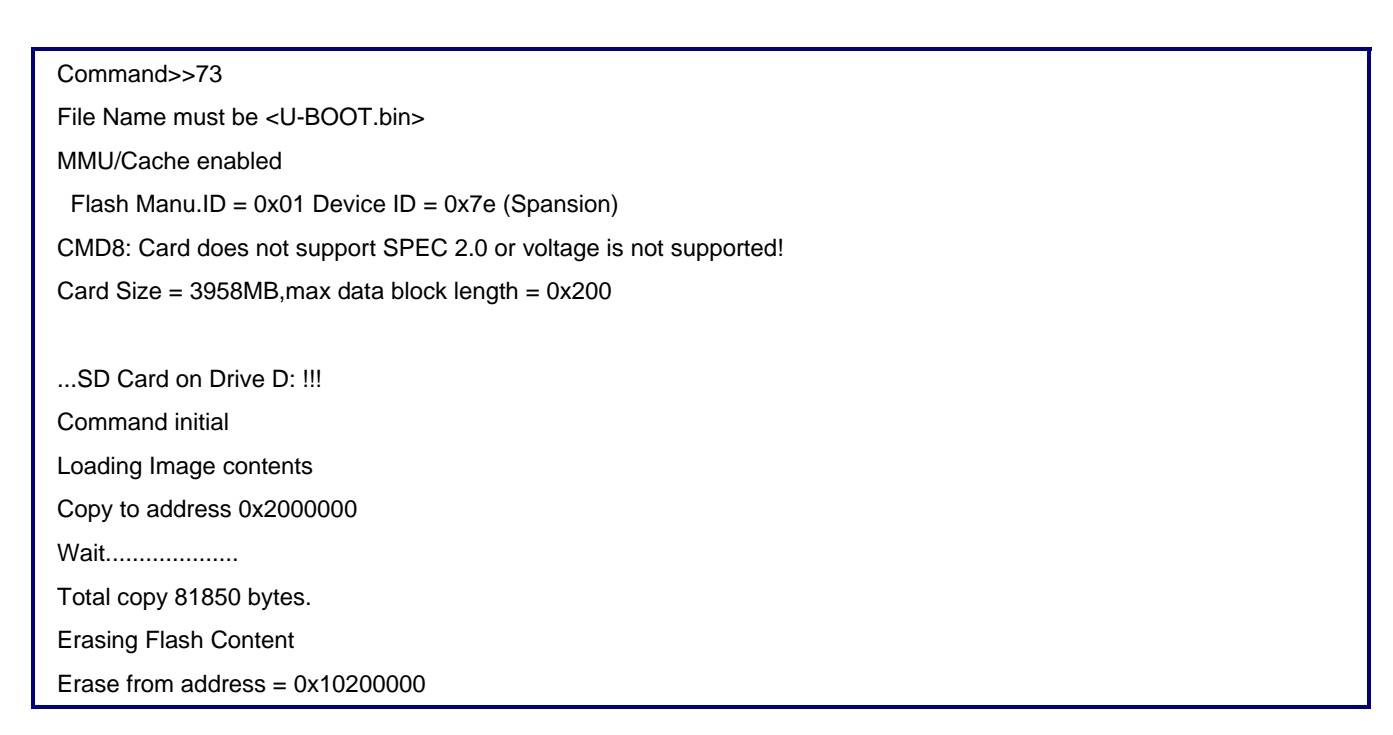

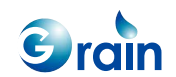

Erasing block 1/1 Flash Programming & Verifying from addr = 0x10200000 20463 of 20463 words programmed Taking 0:0 to program/verify

Command>>

## **2.16 Burn Linux Image Function**

This section describes how to write the Linux code into Flash. The system will copy the file name, linux, from the SD card and write to Flash at the address, 0x10240000, for an 16-bit wide bus.

#### **Test Result Reference**

When the function item 75 is selected, it will display as follows.

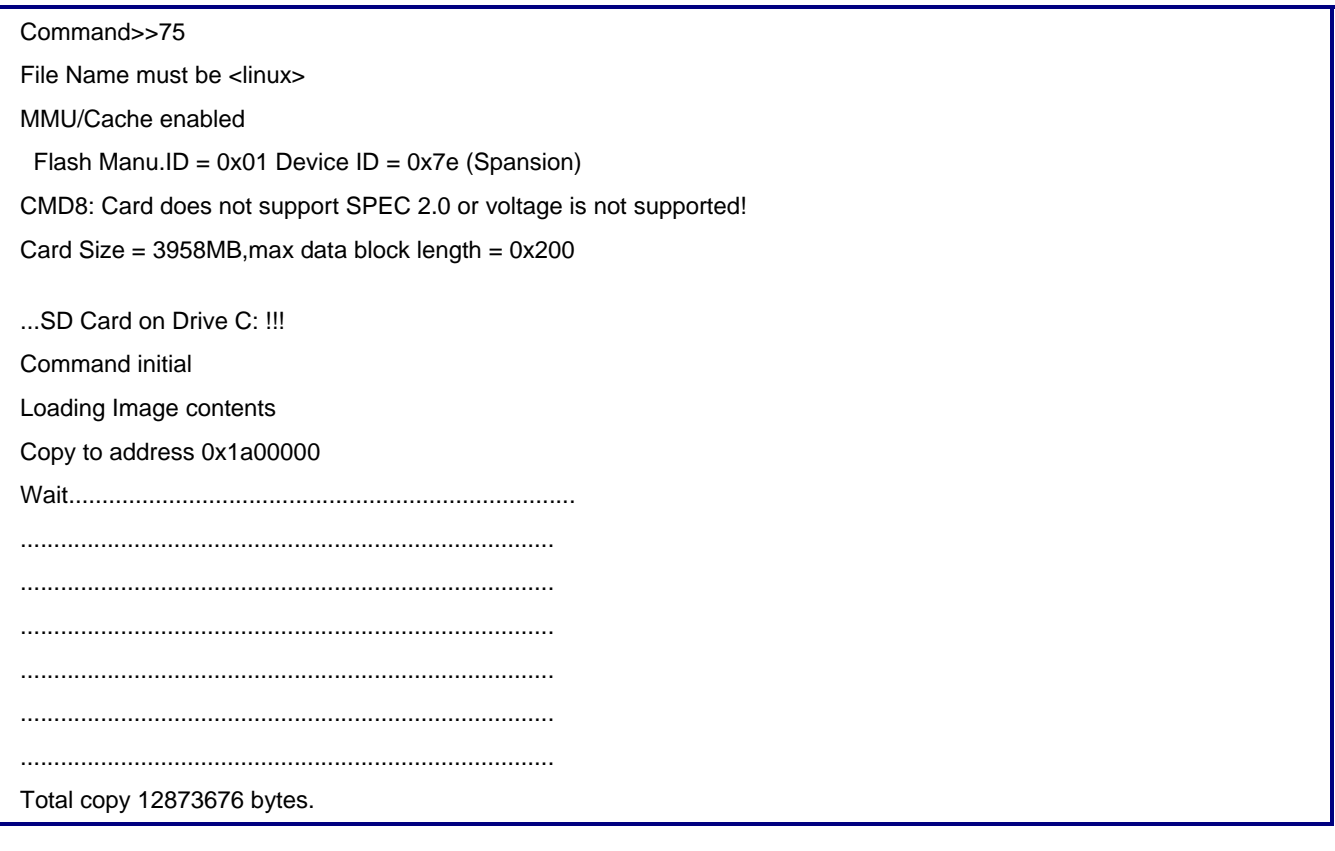

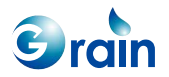

Erasing Flash Content Erase from address = 0x10240000 Erasing block 99/99 Flash Programming & Verifying from addr = 0x10240000 3218420 of 3218420 words programmed Taking 0:0 to program/verify

Command>>

## **2.17 Run Linux from SD Card**

This section describes how to run the Linux code from a SD card. The system will run the Linux image from the SD card with the file name, "linux", and boot it without writing into the Flash.

#### **Test Result Reference**

When the function item 76 is selected, it will display as follows.

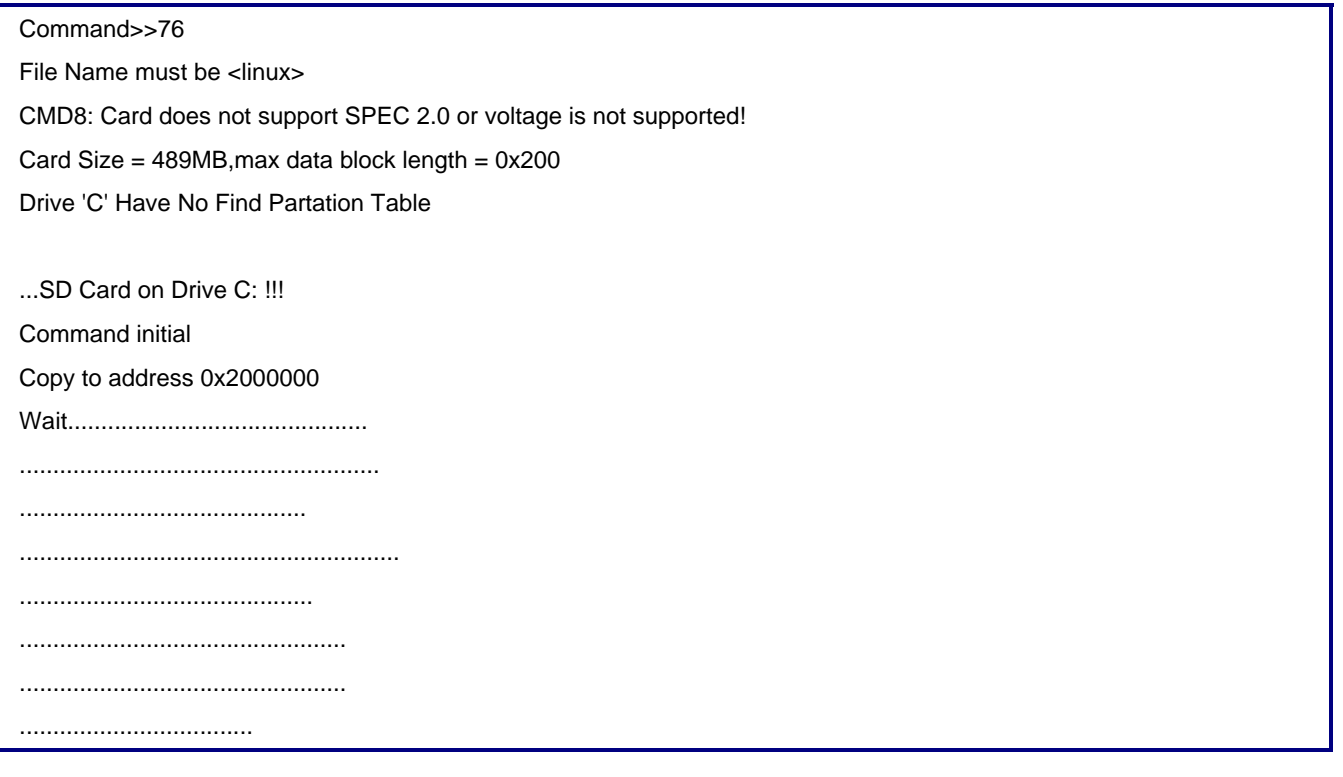

 $\epsilon$  rain

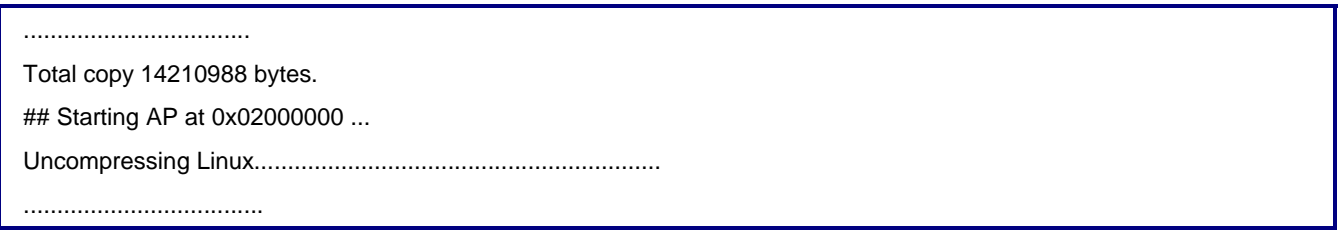

## **2.18 Address Read/Write Test**

This function test reads/writes the memory or the register data. If users have no ICE and want to read/write the memory or the register data, this function can be used for this purpose.

#### **Test Result Reference**

When the function item 72 is selected, it will display as follows.

Command>>72 Address>>0x100 Currect Data = 0x00000071

Data>>0x12345678

When the function item 71 is selected, it will display as follows.

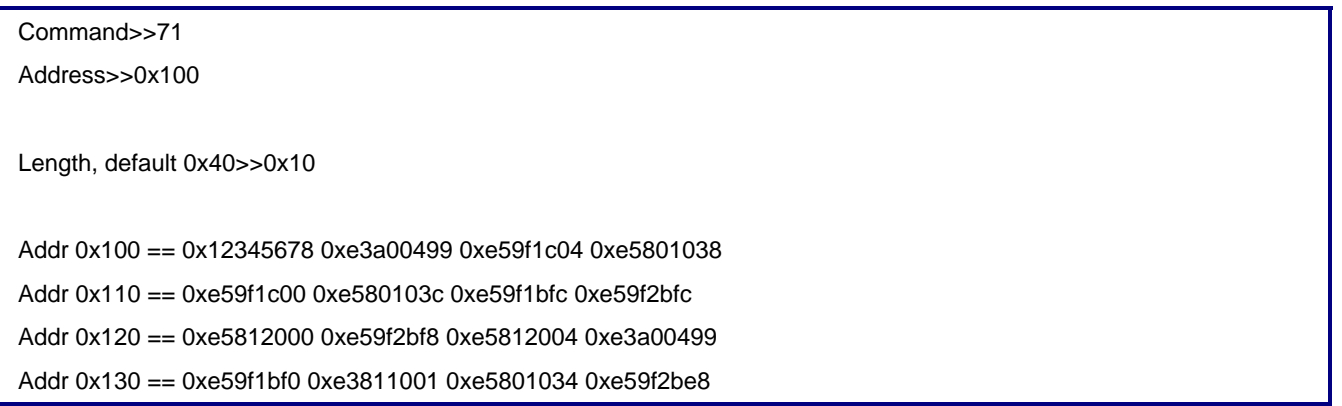

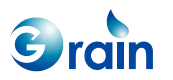

## **2.19 Security Test**

This test is used to verify the encrypt and decrypt functions of AES/DES. Users can select a specific test items for testing and review the results.

## **Test Result Reference**

When the function item 45 is selected, it will display as follows.

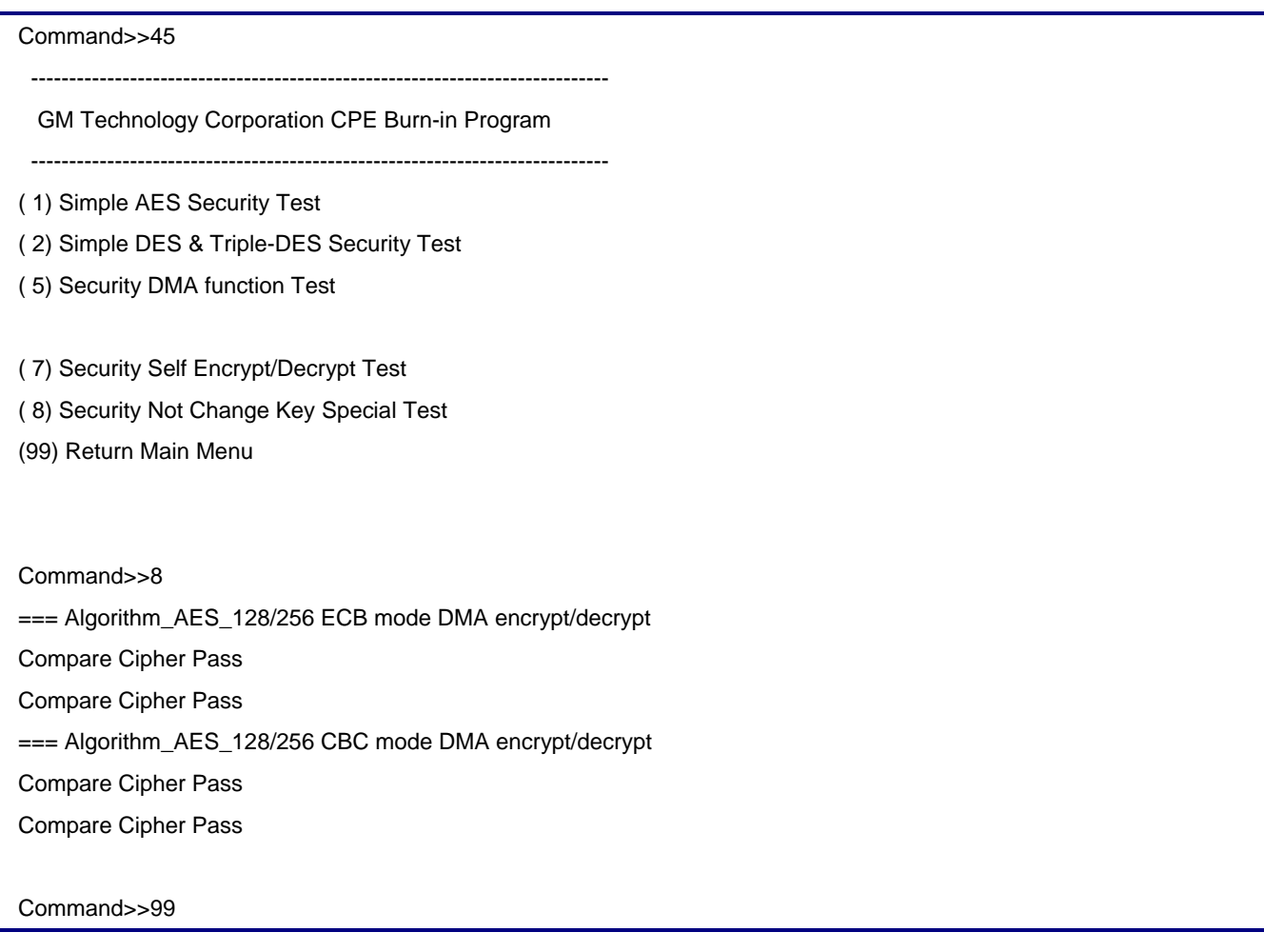

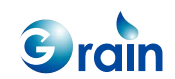

## **2.20 UART Test**

• This test is used to verify the functions of UART 1/2/3/4. Users can select a specified UART for testing and review the results.

#### **Test Result Reference**

When the function item 60 is selected, it will display as follows.

Command>>60 Which UART do the console change?(1 or 2)?2 Console will be routed to UART2!! Please press Enter to show the menu!!

## **2.21 Burn Boot Code Function**

The system writes the burn-in code from the SD card with the file name, "rom.bin".

#### **Test Result Reference**

When the function item 74 is selected, it will display as follows.

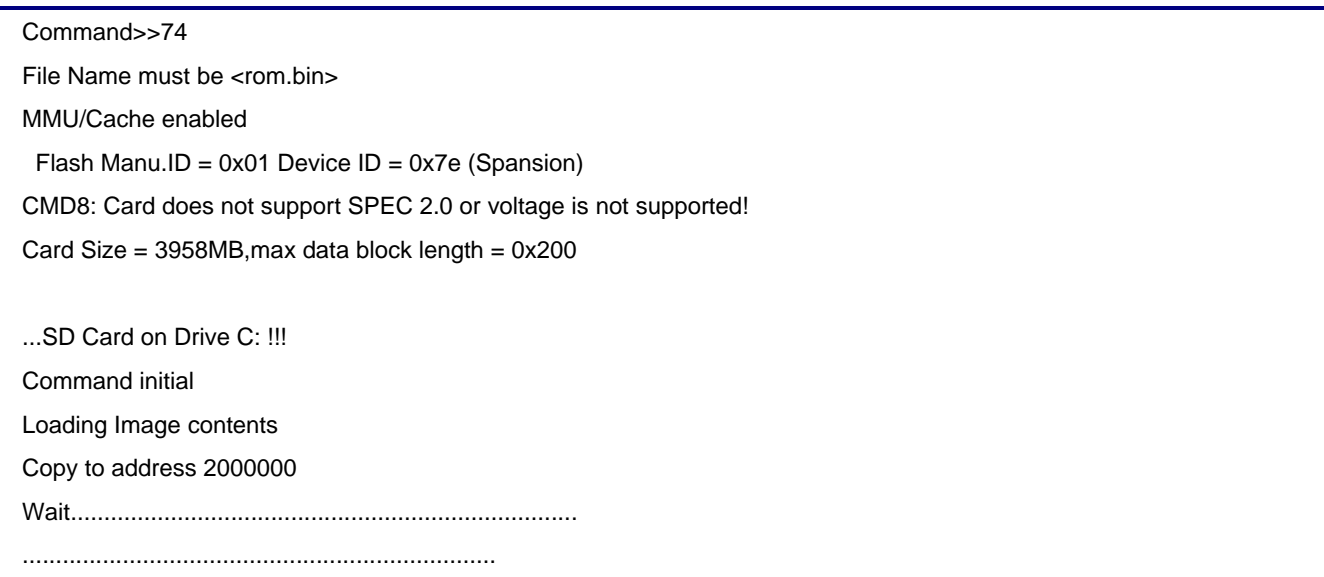

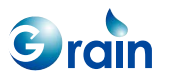

Total copy 599924 bytes. Erasing Flash Content Erase from address  $= 0x10000000$ Erasing block 5/5 Flash Programming & Verifying from addr = 0x10000000 149982 of 149982 words programmed Taking 0:0 to program/verify

Command>>

#### **Software Boot Sequence**

Users can update the code step by the step as shown below. The hardware settings must be ready before running the function.

- Step 1: Run OPENice and select the "Run Batch File" option, load "GM8126\_openice.scp" (This file can be found in SDK StartCell\_Drivers\image\) to set DDR and SMC
- Step 2: Open the RAM version image, burnin\*.axf
- Step 3: Check the top menu, "Configure Processor," and disable the "vector Catch" item
- Step 4: Select "File/Load Memory From File" then select the "u-boot.bin" file (This file can be found in SDK Embedded\_Linux\image\), address: 0x1800000
- Step 5: Right-click the mouse to set the PC to 0x1800000 for the "Disassembly" region
- Step 6: Select "Go"
- Step 7: In HyperTerminal, enter the following command: CPE > erase 0x10000000 0x1023ffff
- Step 8: In HyperTerminal, enter the following command: CPE > cp.b 0x1800000 0x10200000 0x14000
- Step 9: Wait for Step 8 to complete. In OPENice, select "Stop"
- Step 10: Select the "File/Load Memory From File" directory and select the "rom.bin" file (This file can be found in SDK StartCell\_Drivers\image\), address: 0x2000000
- Step 11: Select "Go"
- Step 12: In HyperTerminal, enter the following command:

CPE > cp.b 0x2000000 0x10000000 0xA0000

Step 13: Wait for Step 12 to complete; then shut down OPENice, remove ICE, and reset EVB

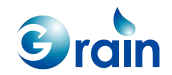

## **2.22 NAND Flash Test**

GM8126 supports the SLC-type NAND Flash. This test item erases the Flash, writes the data pattern, and verifies the content on that Flash. The test run is shown as below.

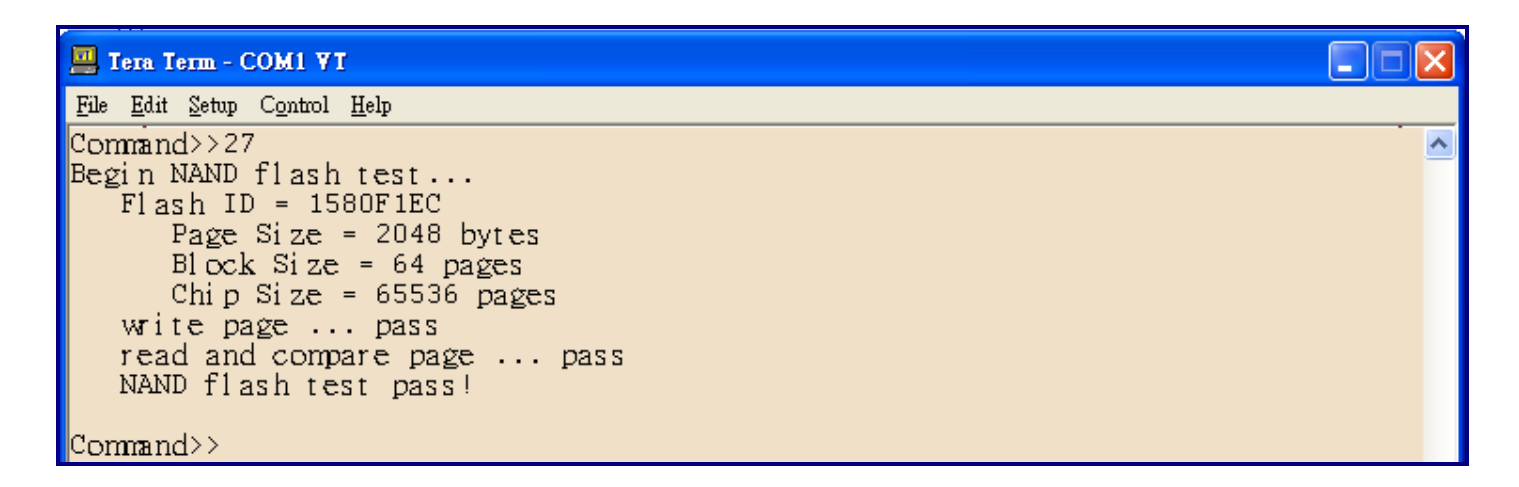

The test items of a NAND Flash are as following:

- Check whether the NAND Flash ID is known
- Erase each block and program the first page and last page of each good block
- Read back the programmed pages and checking whether the data are correct

Note: The test will erase all the programs installed in Flash.

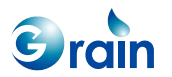

## **2.23 VGA Setting**

The LCD controller needs accurate working frequency to output a correct image. Several VGA output resolution settings are provided in default to compute the appropriate PLL3 clock. According to the application, users should select the desired resolution before Linux has been booting up. The default VGA output resolution is 1024x768.

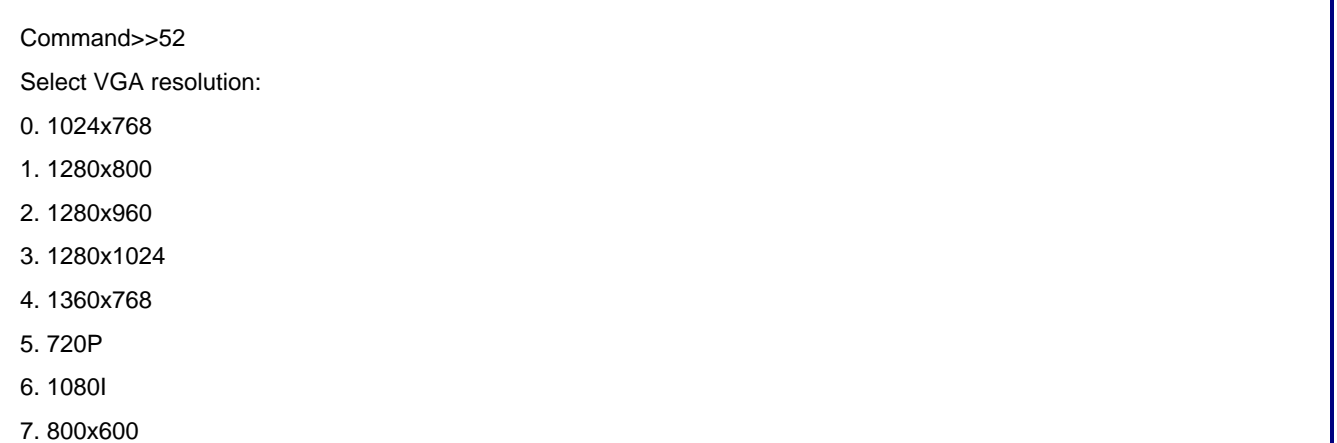

There is a definition to declare the default setting in the burnin\code\00\_main\00\_main.c file. #define VGA\_CONFIG 0 // Default VGA setting = 1024x768

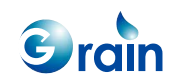

## **2.24 LCD Test and Burn Logo Image**

Select item 54 to burn the logo image on Flash and select item 13 to display the logo image on screen.

Before entering the function item 54, users should prepare the following tasks:

- 1. Create an image file with raw data and define its name as "426x147.yuv"
- 2. Store this file on an SD card

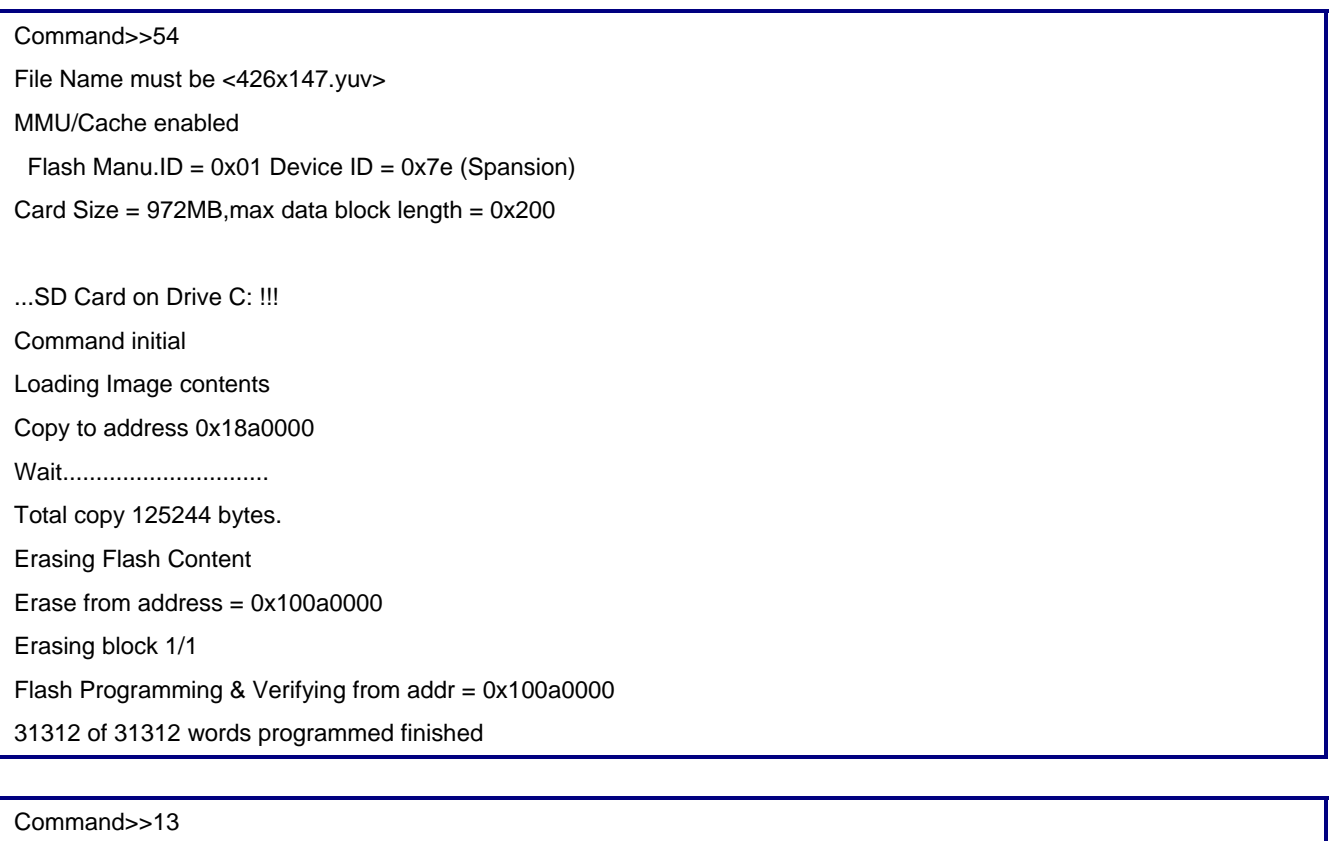

0. TV Composite NTSC

1. TV Composite PAL

2. VGA

3. HDMI(BT1120)

9. ESC

What kind of Display ?

2

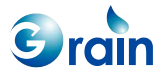

The following definitions are defined in the burnin\code\00\_main\00\_main.c file and describe the base address that stores an image and the size of that image.

#define CPE\_LOGO\_BASE 0x100A0000 #define LOGO\_SIZE 0x20000

Two LCD controllers are designed for the 8126 series platforms. This controller can display the logo image on two monitors simultaneously.

Command>>13 0. TV Composite NTSC 1. TV Composite PAL 2. VGA 3. HDMI(BT1120) 4. VGA(LCD)+TV\_NTSC(LCD2) 9. ESC What kind of Display ? 4

**GM8126 Burn-in Test User Guide**

www.grain-media.com

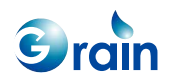

# **2.25 Keyscan Test Only for 8126**

This test item can only be performed on the 8126 series platforms. Before selecting item 41, it is necessary to connect the keyboard to the EV board.

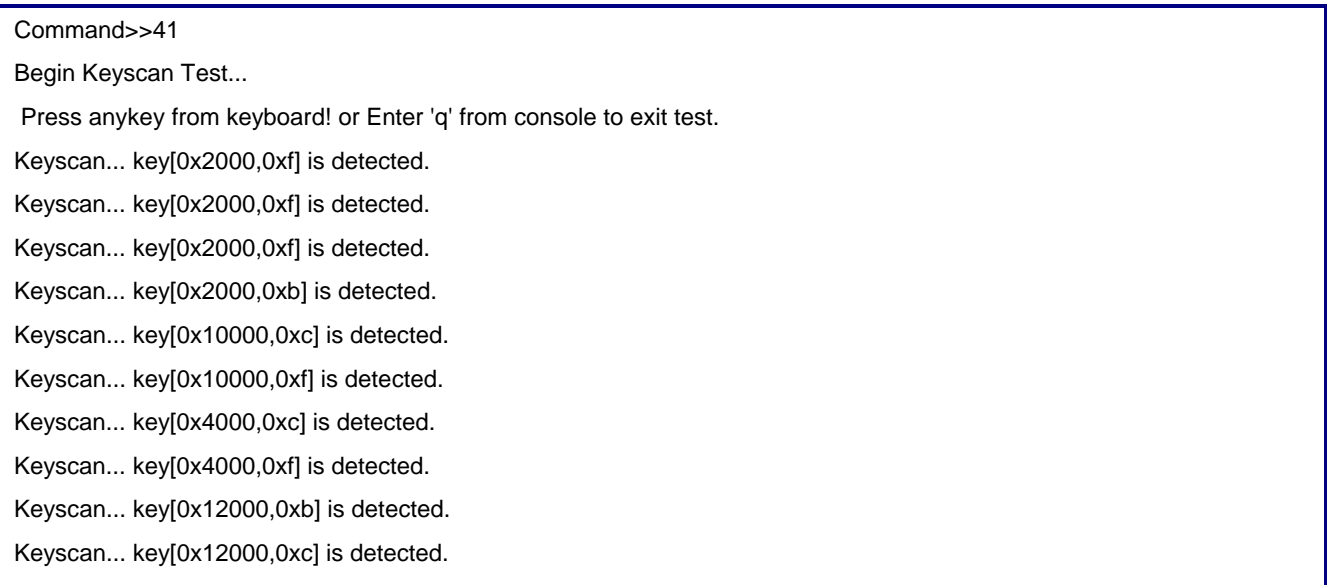

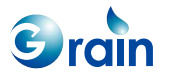

# **2.26 IRDET Test Only for 8126**

This test item can only be performed on the 8126 series platforms. Please select item 42 to test the IRDET function. Depending on the stand EVB layout, users can choose the GPIO number used and the transmit protocol.

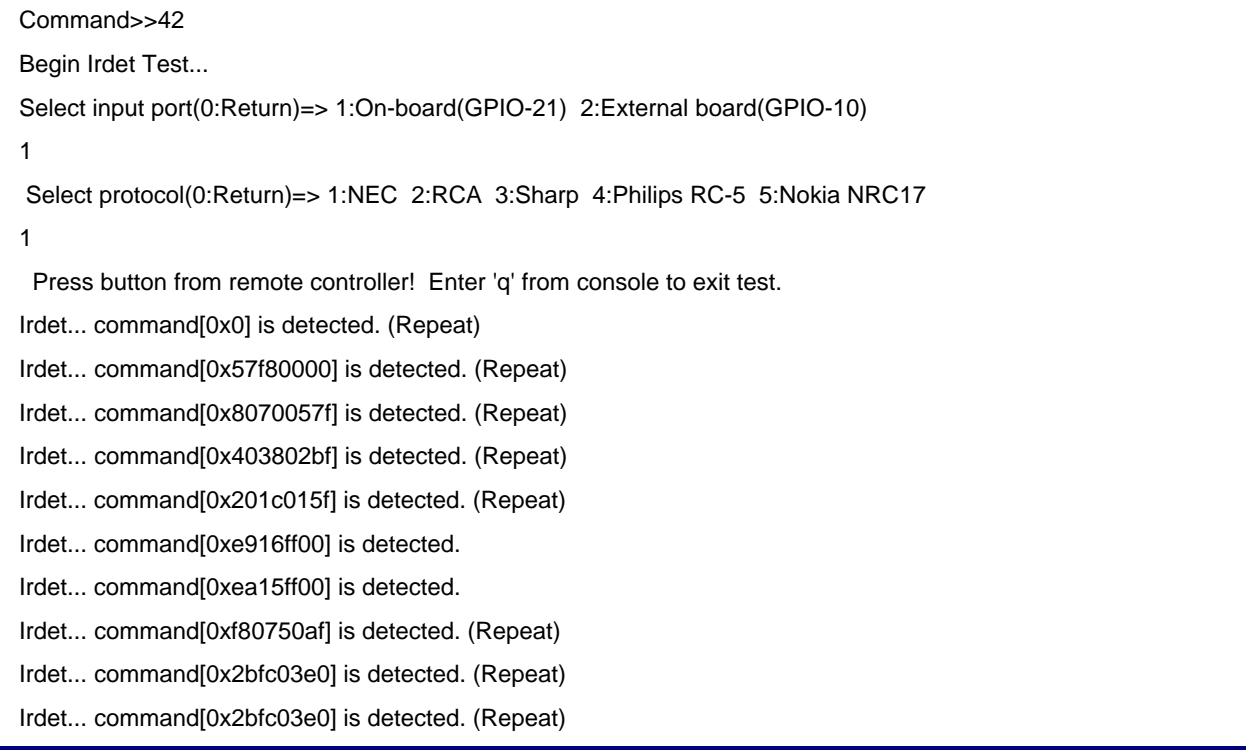

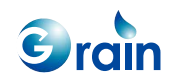

# Chapter 3 **Compile GM8126 Burn-in Program**

This chapter contains the following sections:

- [3.1](#page-71-0) [ROM Version](#page-71-0)
- [3.2](#page-72-0) [RAM Version](#page-72-0)
- [3.3](#page-73-0) [ICE Options/Configure Processor](#page-73-0)

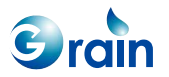

The GM8126 burn-in program contains two package versions: The ROM version and the RAM version. The ROM version is executed from Flash (Boot code), while the RAM version is for debugging with the ICE tool. The following sections introduce how to execute the burn-in programs in both the ROM and RAM versions. Please refer to the documents related to the ARM Developer Suite, Ver. 1.2 for more detailed information.

Users have to copy the burn-in source code to the working directory, and install the ARM Developer Suite Ver. 1.2 into PC to build the ROM and RAM versions.

The project files in ADS 1.2 is described in the table below.

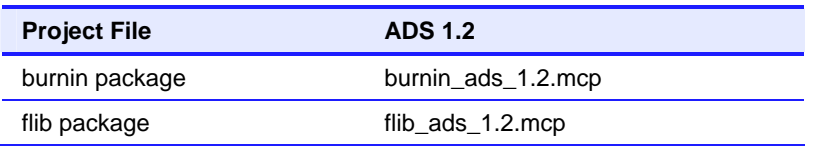

## <span id="page-71-0"></span>**3.1 ROM Version**

Please follow the steps below for the ROM version of the GM8126 burn-in program:

- Step 1: Execute "Metrowerks CodeWarrior" and open the mcp file resided in "<your directory>\burnin\ burnin\burnin\_ads\_1.2.mcp" in the ADS 1.2 environment.
- Step 2: Open "fLib\_ads\_1.2.mcp" by double-clicking the mcp file (Residing at <your directory > \fLib\Build\)
- Step 3: Set to the "Rom" mode on the burnin ads 1.2.mcp and fLib ads 1.2.mcp windows (As shown in [Figure 3-1\)](#page-72-1)
- Step 4: Press the "F5" key on the keyboard to compile flib\_ads\_1.2.mcp (Click the fLib.mcp window to ensure that the fLib project has been selected)
- Step 5: Click the burnin\_ads\_1.2.mcp window to select the burn-in project. Press the "F5" key to compile burnin\_ads\_1.2.mcp

The binary file will be created and saved in the "<your directory>\burnin\burnin\burnin\_data \rom\ rom.bin" directory. Users can use the binary file to burn the Flash for GM8126 when the source code has been modified.

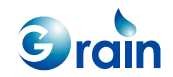
| Metrowerks CodeWarrior for ARM Developer Suite v1.2                                                                          |                                 |                                                                                                |                    |                    | $ \Box$ $\times$      |
|----------------------------------------------------------------------------------------------------|---------------------------------|------------------------------------------------------------------------------------------------|--------------------|--------------------|-----------------------|
| Eile<br>Edit<br><b>View</b>                                                                                                  | Search Project Debug            | Help<br>Window                                                                                 |                    |                    |                       |
| œ<br>٠<br>m                                                                                                    | 9988911 第2211                   | ◈<br>v.                                                                                        | & ZBI<br>Ð         |                    |                       |
|                                                                                                    |                                 |                                                                                                |                    |                    |                       |
| <b>B</b> burnin.mcp                                                                                                    |                                 | <b>B</b> fLib.mcp<br>$ \Box$ $\times$ $\vert$                                                  |                    |                    | $ \Box$ $\times$      |
|                                                                                                    |                                 |                                                                                                |                    |                    |                       |
| $\circ$ Rom                                                                                                    | 油ダダミ                            | $\bullet$ Rom                                                                                  |                    | <b>指 》 《</b><br>R. | F                     |
| Files-<br>Link-Order Targets<br><b>Link</b> Order   Targets<br>Files-                                                        |                                 |                                                                                                |                    |                    |                       |
| File<br>w                                                                                                    | Code<br>Data<br>$\bullet$<br>м  | File<br>v<br>ightharpoonup                                                                     |                    | Code<br>Data       | 2<                    |
| $\times$ $\overline{+$ $\overline{+}$ $\times$ $\times$<br>$\times$ $\blacksquare$ SD                                        | U<br>π<br>٠<br>٠<br>0<br>n<br>٠ | 国<br>$\overline{\phantom{a}}$<br>$\blacksquare$ include<br>国<br>$\Psi \sqcap \bigoplus$ source |                    | 0<br>0<br>0<br>Ω   | ٠<br>쁴                |
| $\blacktriangleright$ $\blacksquare$ SDRAM                                                                                   | 0<br>n                          | 브                                                                                              | <b>HIP APB DMA</b> | n<br>0             | 희<br>×                |
| $\blacktriangleright$ $\blacksquare$ $\blacksquare$ $\blacksquare$ $\blacksquare$<br>$\blacktriangleright \blacksquare$ imer | n<br>n<br>0<br>n                | 国<br><b>E</b> Board<br>国<br><b>E</b> GF<br>ᢦ                                                   |                    | 0<br>n<br>0<br>ñ   | 븨<br>회                |
| $\times \oplus \blacksquare$ UART                                                                                            | 0<br>n<br>0<br>n                | 国<br><b>FILE</b> DMA<br>v                                                                      |                    | 0<br>0             |                       |
| $\times \blacksquare$ WD<br><del>∀ ⊞ <mark>@a</mark></del> Irda                                                              | 0<br>n                          | 브<br>n GPIO<br>v<br>国<br>$\blacksquare$ I2C<br>v                                               |                    | 0<br>٥<br>Ō<br>0   | 8 R R R R R<br>٠<br>٠ |
| $\Psi \boxplus \blacksquare$ GPIO<br>$\blacktriangleright$ $\blacksquare$ modem                                              | 0<br>O<br>0<br>o                | 国<br><b>E</b> Interrupt<br>ᢦ                                                                   |                    | Ō<br>0             | ٠                     |
| $\blacktriangleright$ $\blacksquare$ smmc                                                                                    | Ō<br>0                          | 브<br><b>⊞ oda</b><br>v<br>브<br>$\overline{H}$ $\overline{H}$ KMI<br>v                          |                    | 0<br>0<br>Ō<br>0   | ٠<br>≖<br>٠           |
| $\Psi \boxplus \blacksquare$ mouse<br>$\blacktriangleright$ $\blacksquare$ keyboard                                          | 0<br>0<br>0<br>0                | $\blacksquare$<br><b>E-C</b> MAC<br>✔                                                          |                    | 0<br>Ō             | ٠                     |
| <b>B</b> fLib.mcp                                                                                                    | n/a<br>n/a ·                    | 国<br>FI-C Misc<br>브<br>⊞ ∩ pci<br>v                                                            |                    | Ō<br>0<br>0<br>0   | ٠                     |
| <b>le</b> fLiba<br>w<br><b>Th</b> fLib.a                                                                                     | 0.4<br>0                        | 회<br><b>E</b> PMU<br>w                                                                         |                    | 0<br>0             | <b>NEERE</b><br>٠     |
| 69 files                                                                                                    | n/a<br>n/a<br>0<br>$\Omega$     | ×.<br><b>FILE</b> RTC<br>w<br>90 files                                                         |                    | 0.<br>0<br>n       | ٠<br>0                |
|                                                                                                    |                                 |                                                                                                |                    |                    |                       |
|                                                                                                    |                                 |                                                                                                |                    |                    |                       |
|                                                                                                    |                                 |                                                                                                |                    |                    |                       |

**Figure 3-1. ROM Version** 

## **3.2 RAM Version**

Please follow the steps below for the RAM version of the GM8126 burn-in program.

- Step 1: Execute the "Metrowerks CodeWarrior" program and open the "burnin\_ads\_1.2.mcp" file residing in "<your directory>\burnin\ burnin\burnin\_ads\_1.2.mcp"
- Step 2: Double-click the mcp file to open the "flib\_ads\_1.2.mcp" file (As shown in [Figure 3-2\)](#page-73-0)
- Step 3: Set to the "Ram" mode on the "burnin\_ads\_1.2.mcp" and "flib\_ads\_1.2.mcp" windows (As shown in [Figure 3-2](#page-73-0))
- Step 4: Press the "F5" key on the keyboard to compile the "flib\_ads\_1.2.mcp" file (Click the "fLib\_ads\_1.2.mcp" window to ensure that the fLib project is selected)
- Step 5: Click the burnin\_ads\_1.2.mcp window to select the burn-in project. Press "F5" key to compile burnin\_ads\_1.2.mcp

The AXF file will be created and saved in the "<your directory>\burnin\burnin\ burnin\_ads\_1.2\_data\ram\burnin.axf" directory.

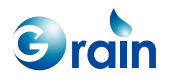

| $\Box$ o $\times$<br>Metrowerks CodeWarrior for ARM Developer Suite v1.2                                                                       |                                                     |               |                            |  |  |  |
|----------------------------------------------------------------------------------------------------|-----------------------------------------------------|---------------|----------------------------|--|--|--|
| Edit <i>View</i><br>Eile<br>Search Project Debug<br>Window                                                                                     | Help                                                |               |                            |  |  |  |
| 9988年电信信誉国务警总因日报<br>≚ e`l                                                                                                    |                                                     |               |                            |  |  |  |
|                                                                                                    |                                                     |               |                            |  |  |  |
|                                                                                                    |                                                     |               |                            |  |  |  |
| $ \Box$ $\times$ $\parallel$<br><b>B</b> burnin. mcp                                                                                           | <b>B</b> fLib.mcp                                   |               | $\Box$ o $\times$          |  |  |  |
| <b>相 文 学</b><br><b>O</b> Ram<br><u>ъ.</u>                                                                                                    | <b>O</b> Ram<br>$\overline{\phantom{a}}$            | 油がある          | Ħ                          |  |  |  |
| Files<br>Link Order   Targets                                                                                                    | Files<br>Link Order   Targets                       |               |                            |  |  |  |
| File<br>Code<br>Data<br><b>DB</b><br>w.                                                                                                    | File<br>V                                           | Code<br>Data  | 2<                         |  |  |  |
| $\times \text{H}$ $\blacksquare$ $\text{FMU}$<br>U<br>π<br>国<br>$\cdot$                                                                        | $\Box$ include                                      | 0<br>0        | 희<br>$\ddot{\phantom{0}}$  |  |  |  |
| $\theta$<br>$\blacktriangleright$ $\boxplus$ $\boxdot$ $SD$<br>n<br>国<br>٠<br>$\blacktriangleright \text{H} \blacksquare$ SDRAM<br>n<br>n<br>브 | <b>⊮ ⊟⊖</b> source                                  | ñ<br>n        | 희                          |  |  |  |
| n.<br>$\Psi \boxplus \blacksquare$ SRAM<br>n<br>희                                                                                              | <b>E-C APB_DMA</b><br>w<br><b>E</b> Board<br>v      | n<br>n<br>n   | 쁴<br>브                     |  |  |  |
| n<br>0<br>$\blacktriangleright$ $\blacksquare$ $\blacksquare$ $\blacksquare$ $\blacksquare$<br>国                                               | ⊞ GF<br>v                                           | ñ<br>n        | 브                          |  |  |  |
| $\times \oplus \blacksquare$ UART<br>n<br>0<br>国                                                                                               | <b>E</b> DMA<br>w                                   | n<br>n        | 国                          |  |  |  |
| n<br>$\times \blacksquare$ WD<br>n<br>国                                                                                                    | <b>E</b> GPIO<br>v                                  | n<br>n        | 희                          |  |  |  |
| 0<br><b>v</b> ⊞ <b>in</b> Irda<br>0<br>国                                                                                                    | $\mathbf{H}$ <b>Exp</b> I2C<br>✔                    | n<br>n        | 브                          |  |  |  |
| $\times \text{H}$ GPIO<br>0<br>0<br>国                                                                                                    | $\overline{+}$ $\overline{+}$ Interrupt<br>v        | n<br>n        | 브                          |  |  |  |
| 0<br>$\blacktriangleright$ $\blacksquare$ modem<br>0<br>회<br>$\mathbf 0$                                                                       | ii <b>in</b> inda<br>v                              | n<br>n        | 브                          |  |  |  |
| 0<br>비<br>$\Psi \boxplus \blacksquare$ smmc<br>٠<br>0<br>0<br>븨<br><b>v</b> ⊞ mouse<br>٠                                                       | $\mathbf{H} \cap \mathbf{K}$<br>v                   | ń.<br>n       | 릐                          |  |  |  |
| n<br>n.<br>$\blacktriangleright$ $\blacksquare$ Reyboard<br>회                                                                                  | <b>FILT MAC</b><br>v                                | ĥ.<br>Ū       | 쁴                          |  |  |  |
| n/a<br>n/a ·<br>h fLib.mcp<br>쁴                                                                                                    | <b>E</b> Misc<br>v                                  | Ù             | 브                          |  |  |  |
| the fLib.a<br>n/a<br>n/a<br>国                                                                                                    | <b>E</b> - <b>B</b> poi<br>w<br><b>E-C</b> PMU<br>v | 0<br>n        | 브                          |  |  |  |
| <b>le</b> fLib.a<br>0<br>0.4<br>$\mathbf{r}$<br>v                                                                                              | <b>FILE RTC</b><br>w                                | Ō<br>٥        | 쁴<br>$\mathbf{r}^{\prime}$ |  |  |  |
| 69 files<br>$\overline{0}$<br>$\Omega$                                                                                                    | 90 files                                            | n<br>$\Omega$ |                            |  |  |  |
|                                                                                                    |                                                     |               |                            |  |  |  |
|                                                                                                    |                                                     |               |                            |  |  |  |
|                                                                                                    |                                                     |               |                            |  |  |  |
|                                                                                                    |                                                     |               |                            |  |  |  |

<span id="page-73-0"></span>**Figure 3-2. RAM Version** 

After successfully creating the RAM-version burn-in program, users can debug burnin.axf by using the AXD debugger. Please refer to the online documents of Metrowerks CodeWarrior for more detailed information.

Users may simultaneously press the "Ctrl" key and "-" key in the numeric keypad to remove the object codes. Once the project is rebuilt, ADS IDE will recompile all the source files.

## **3.3 ICE Options/Configure Processor**

To use the AXD debugger, it should be configured with the following processor options:

- Semihosting on: UART outputs to ICE
- Semihosting off: UART outputs to the RS232 port
- Recommended setting: Semihosting off, vector cache clears all

## Chapter 4 **References**

Users can refer to the following documents as reference:

- GM8126 User Guide
- GM8126 Data Sheet

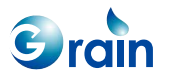

**GM8126 Burn-in Test User Guide** www.grain-media.com